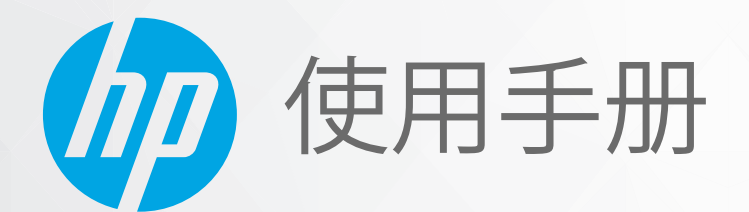

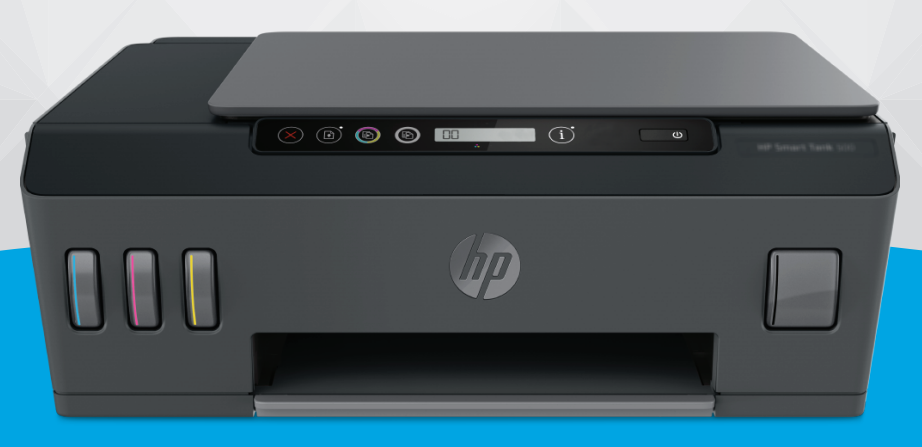

# **HP Smart Tank** 500 series

#### **HP** 公司通告

本文所含信息如有更改,恕不另行通知。

保留所有权利。除非版权法允许,否则严禁在未经 HP 事先书面许可的情况下,转载、改编或翻译本材料的内容。HP 产品与服 务的保修条款与条件已在此产品与服务附带的保修声明中列明。本文的任何内容均不构成额外保修。HP 对本文所含的技术或 编辑错误或遗漏概不负责。

© Copyright 2020 HP Development Company, L.P.

Microsoft 和 Windows 是 Microsoft Corporation 在美国和/或其他国家/地区的注册商标或商标。

Mac、OS X 和 macOS 是 Apple Inc. 在美国和其他国家/地区的注册商标。

能源之星和能源之星标记是美国环保署拥有的注册商标。

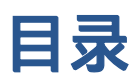

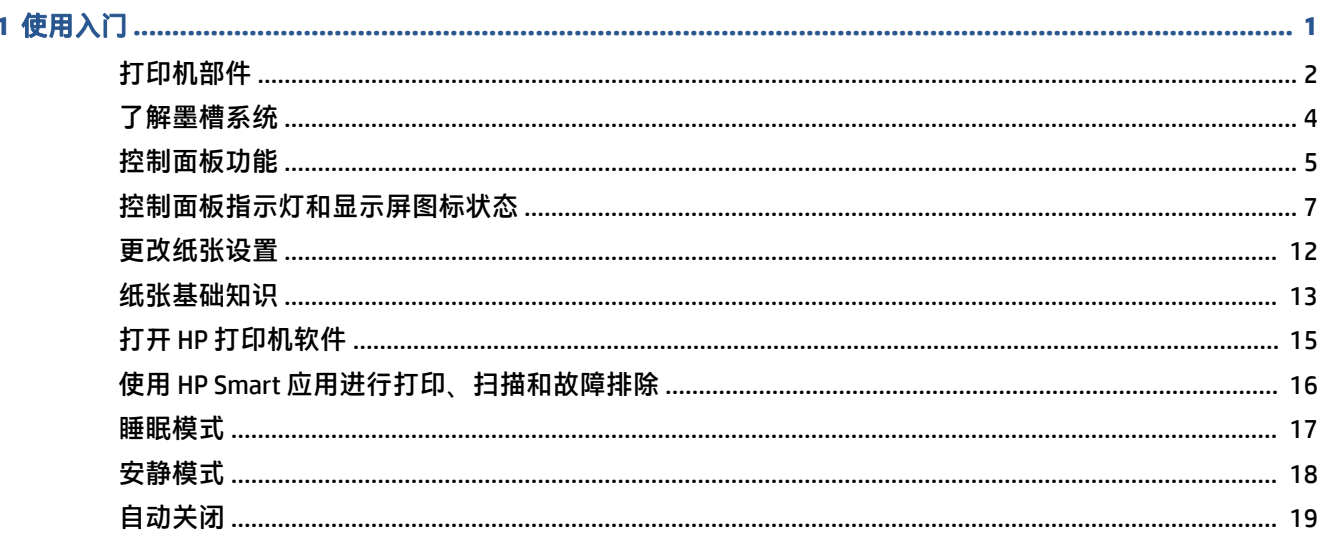

### 2打印..

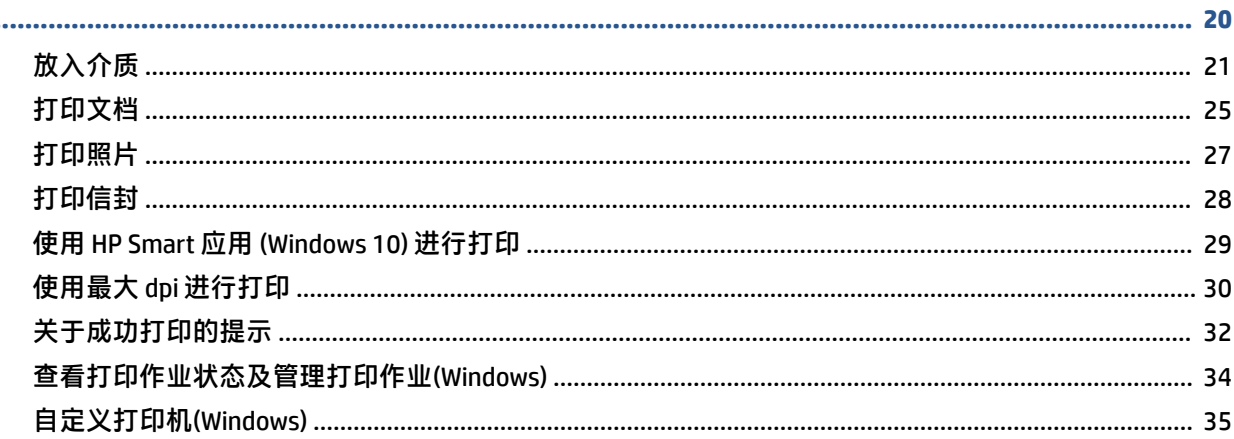

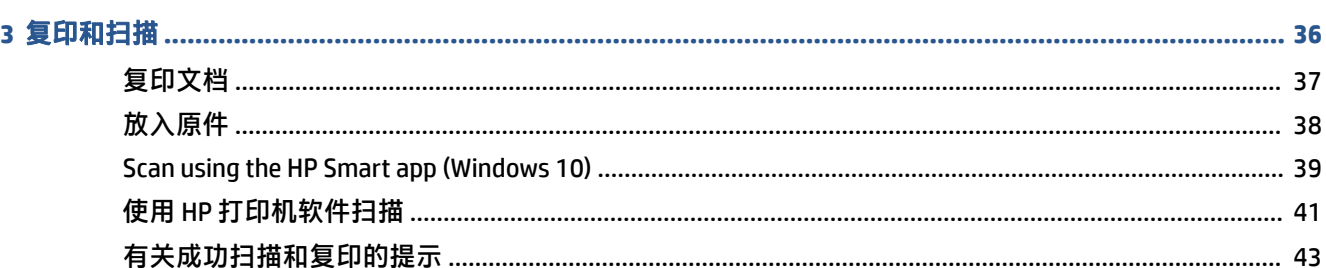

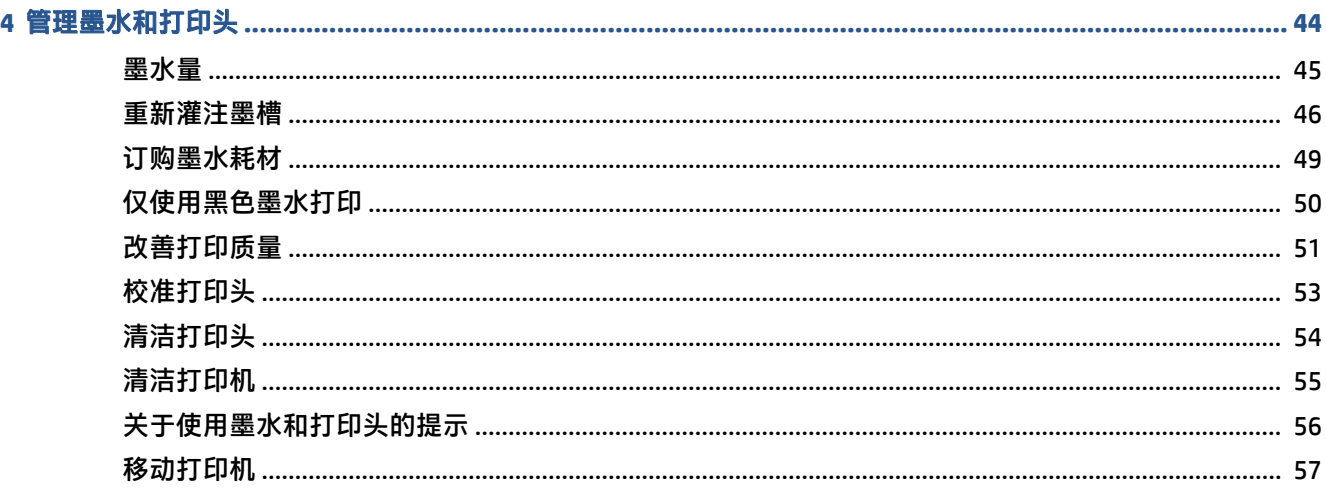

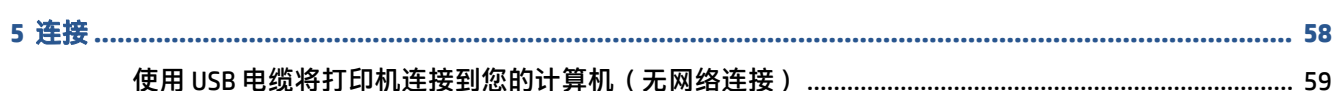

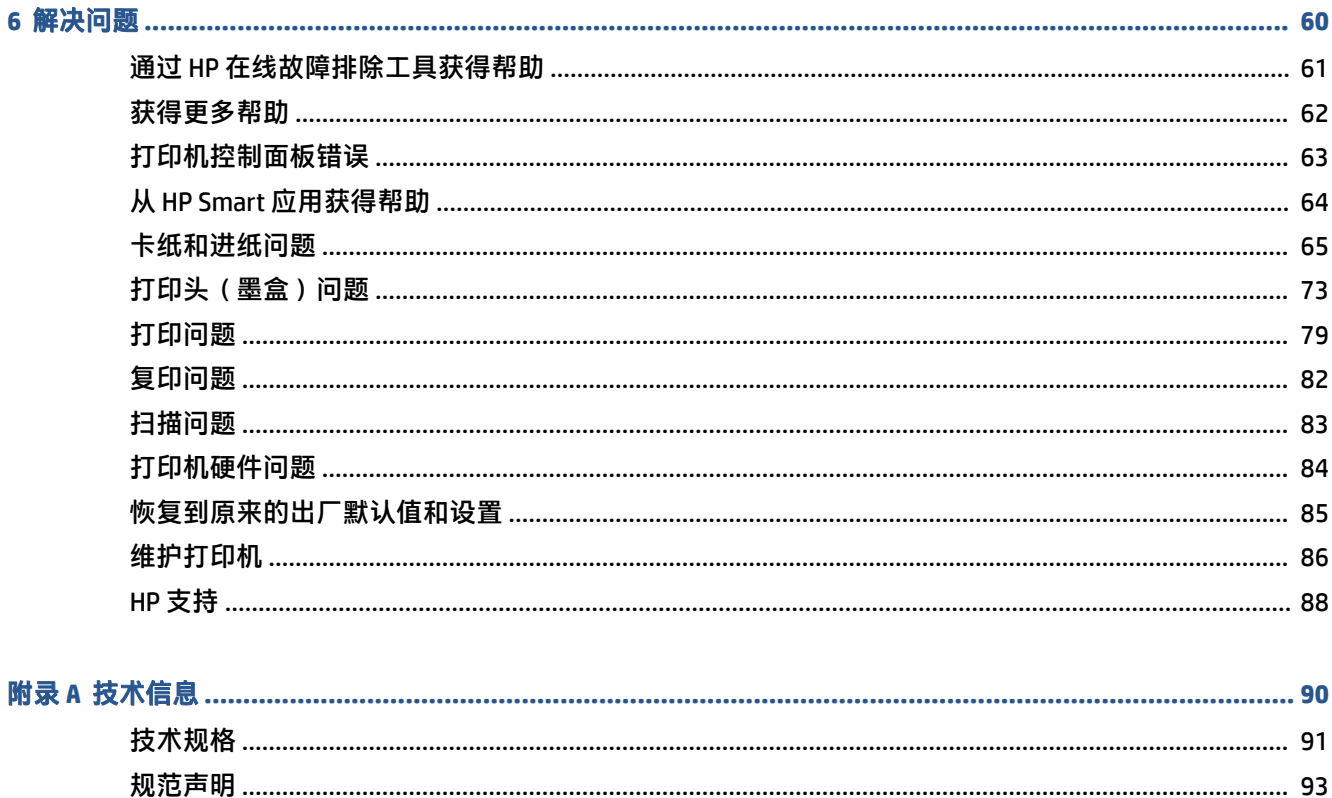

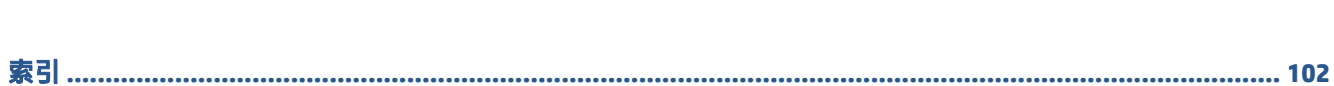

# <span id="page-4-0"></span>**1** 使用入门

- [打印机部件](#page-5-0)
- [了解墨槽系统](#page-7-0)
- [控制面板功能](#page-8-0)
- [控制面板指示灯和显示屏图标状态](#page-10-0)
- [更改纸张设置](#page-15-0)
- [纸张基础知识](#page-16-0)
- 打开 HP 打印机软件
- 使用 HP Smart [应用进行打印、扫描和故障排除](#page-19-0)
- [睡眠模式](#page-20-0)
- [安静模式](#page-21-0)
- [自动关闭](#page-22-0)

# <span id="page-5-0"></span>打印机部件

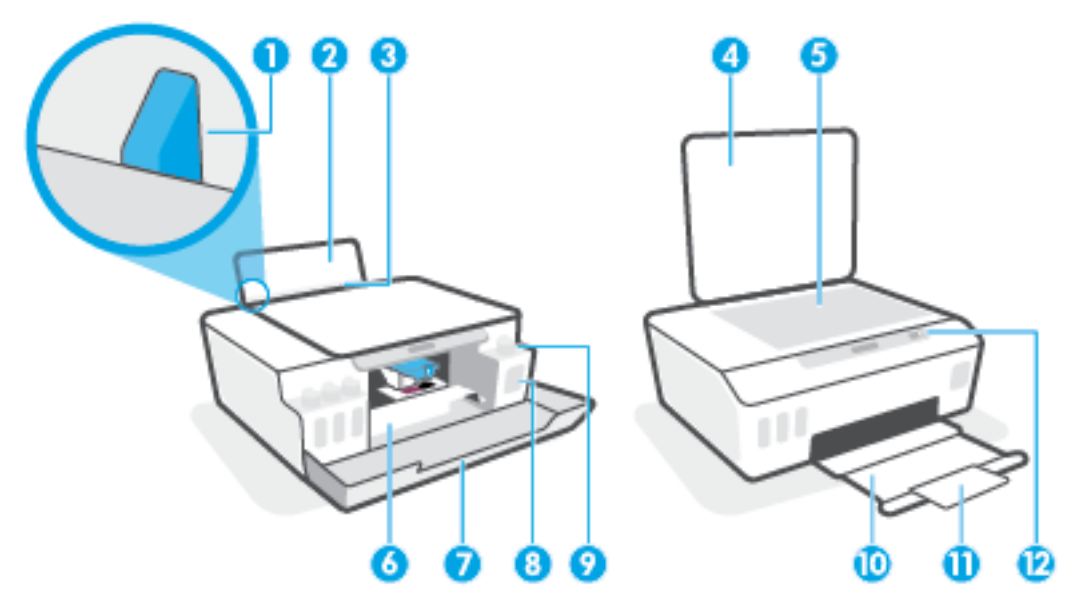

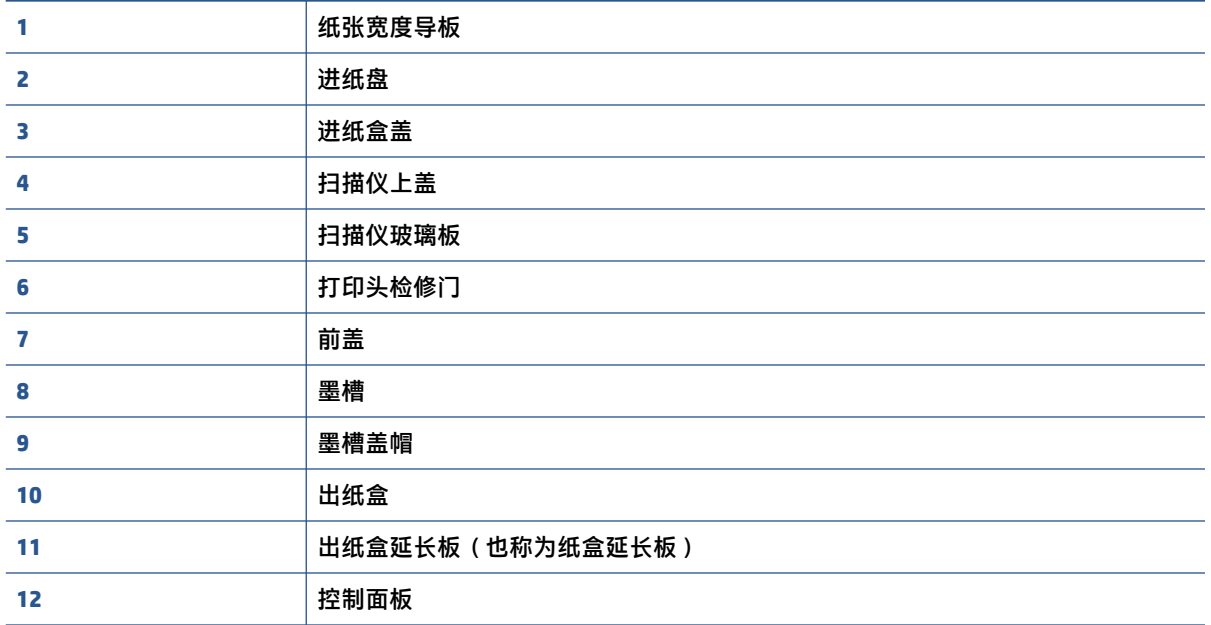

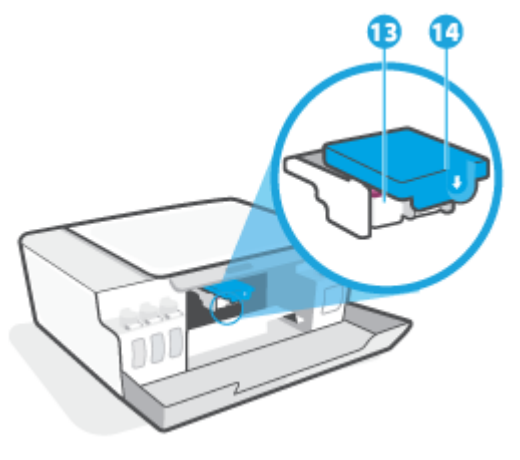

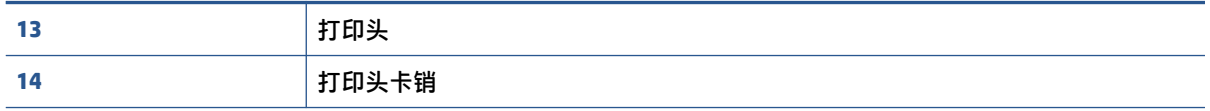

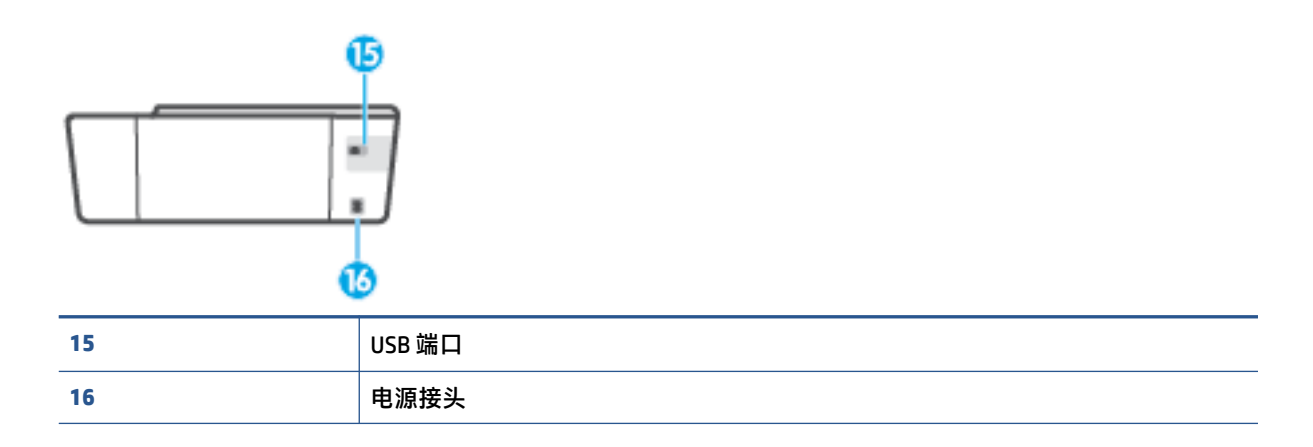

# <span id="page-7-0"></span>了解墨槽系统

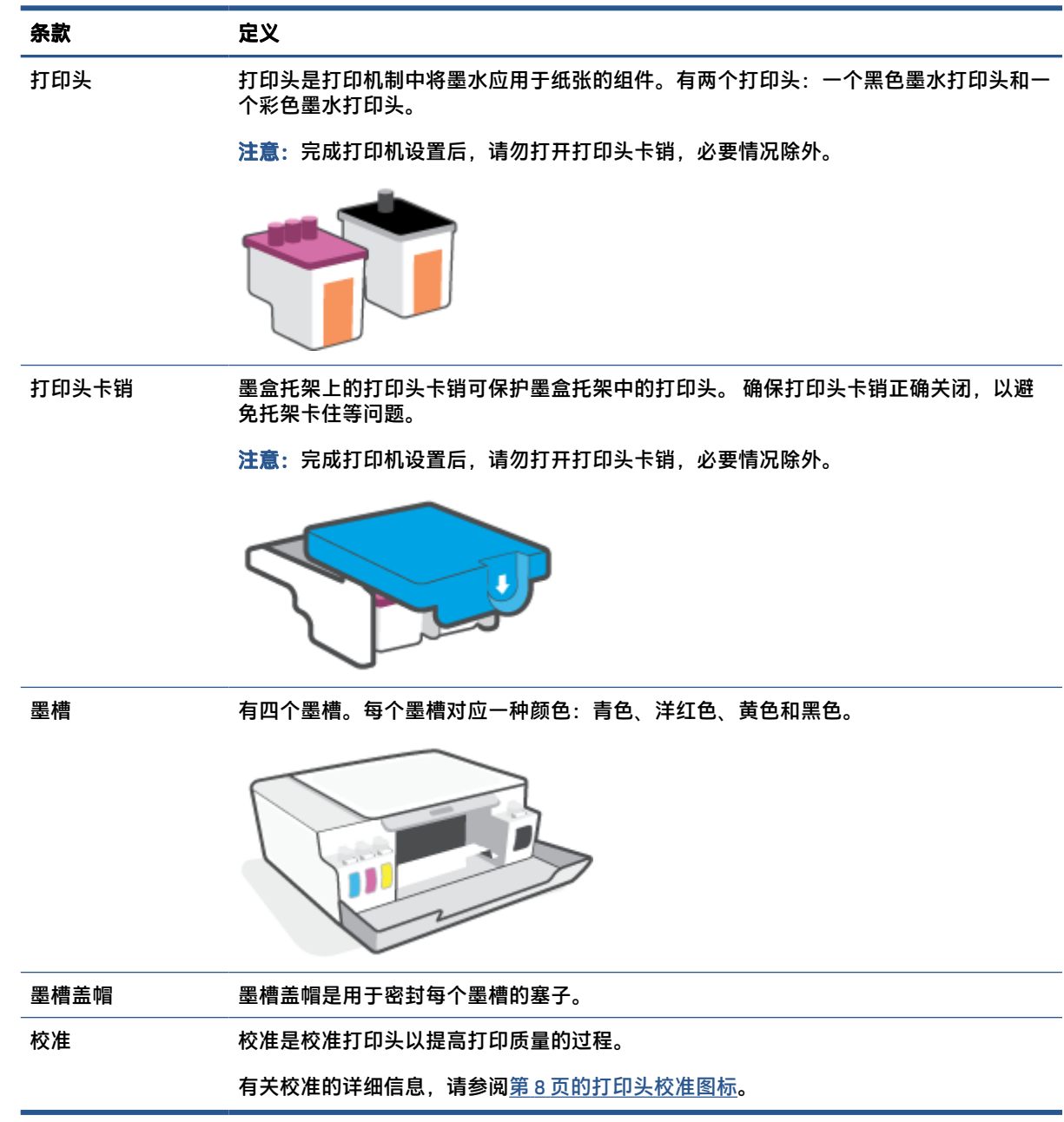

# <span id="page-8-0"></span>控制面板功能

### 按钮和指示灯概览

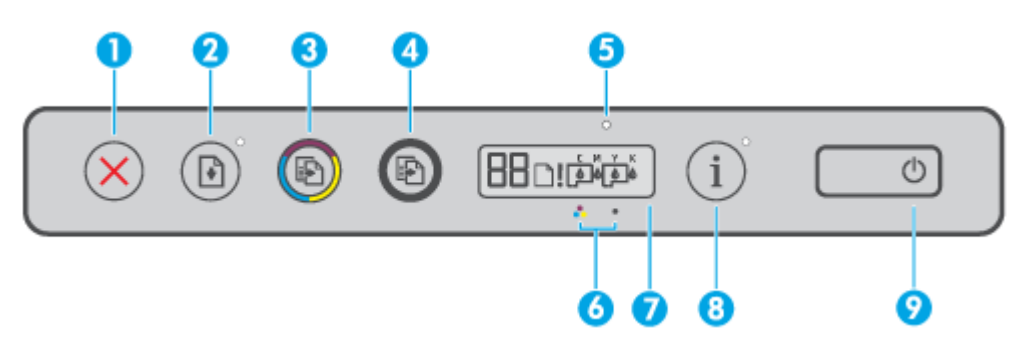

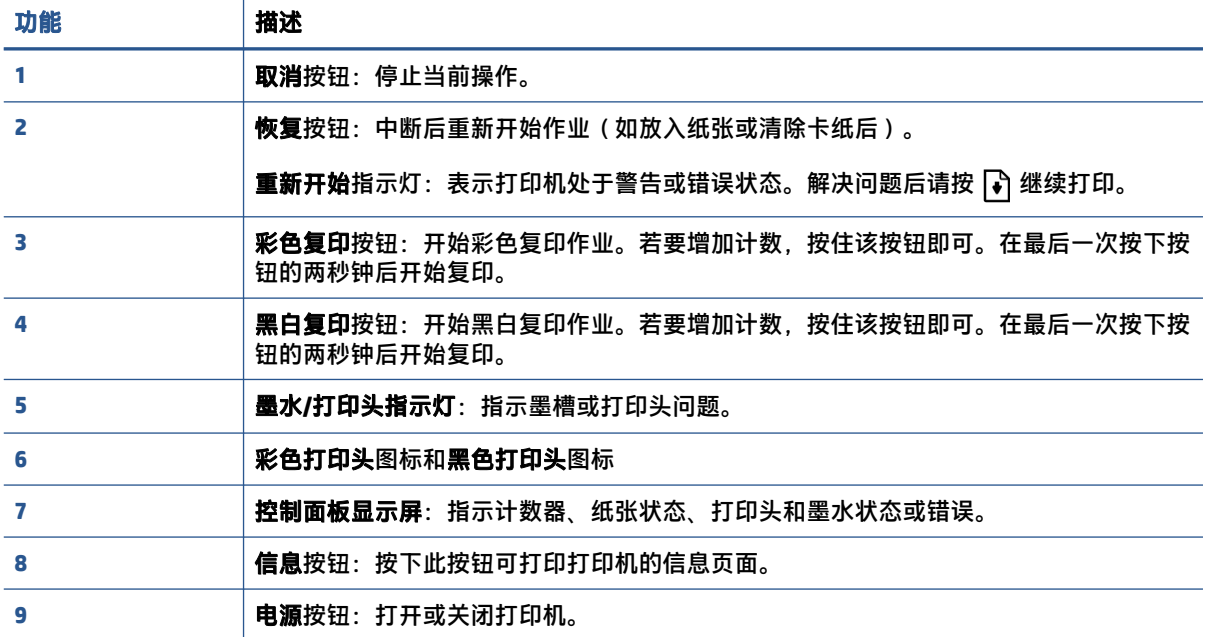

### 控制面板显示屏图标

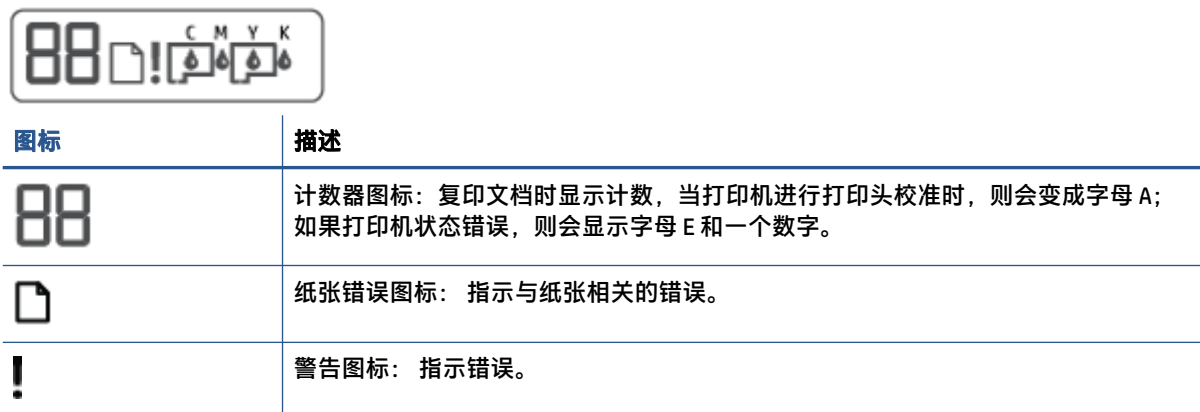

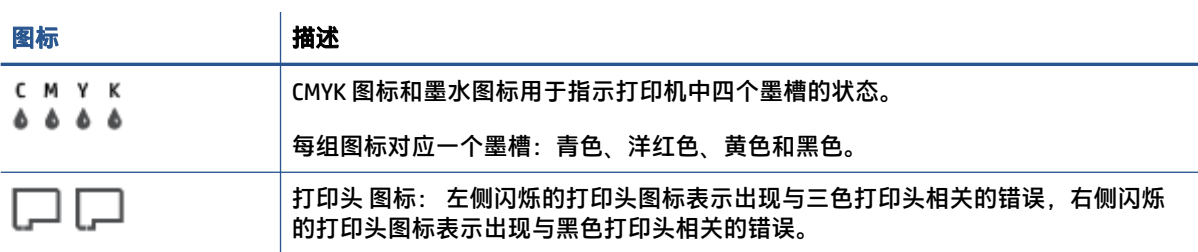

# <span id="page-10-0"></span>控制面板指示灯和显示屏图标状态

### 电源按钮指示灯

 $\overline{1}$ 

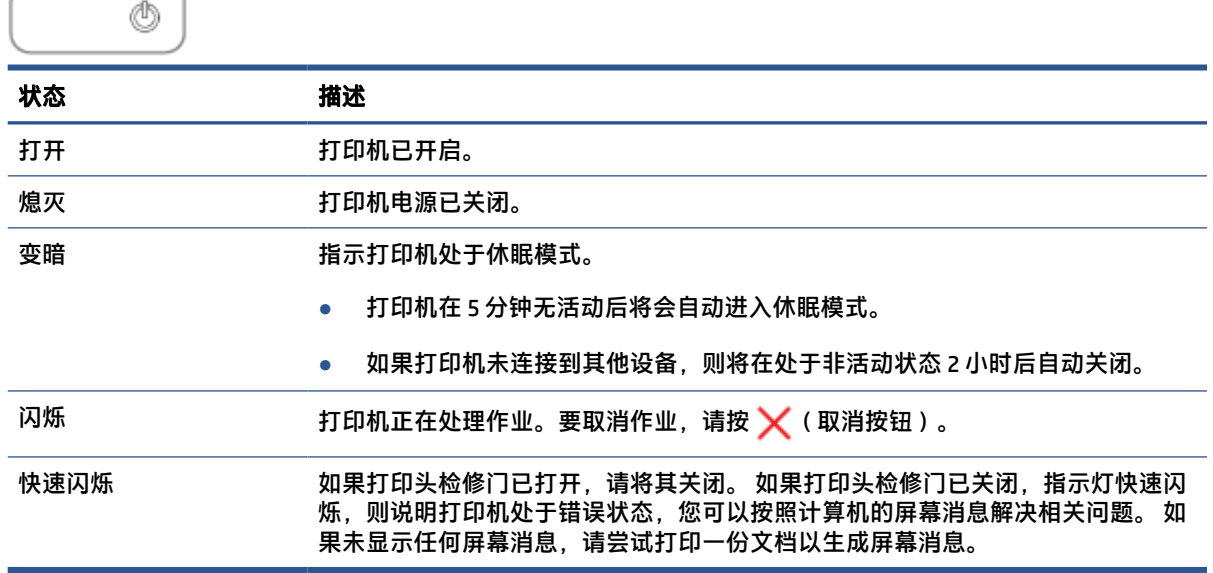

### 打印头 图标和 墨水**/**打印头 指示灯

● 警告 图标、其中一个 打印头 图标以及 墨水/打印头 指示灯闪烁。

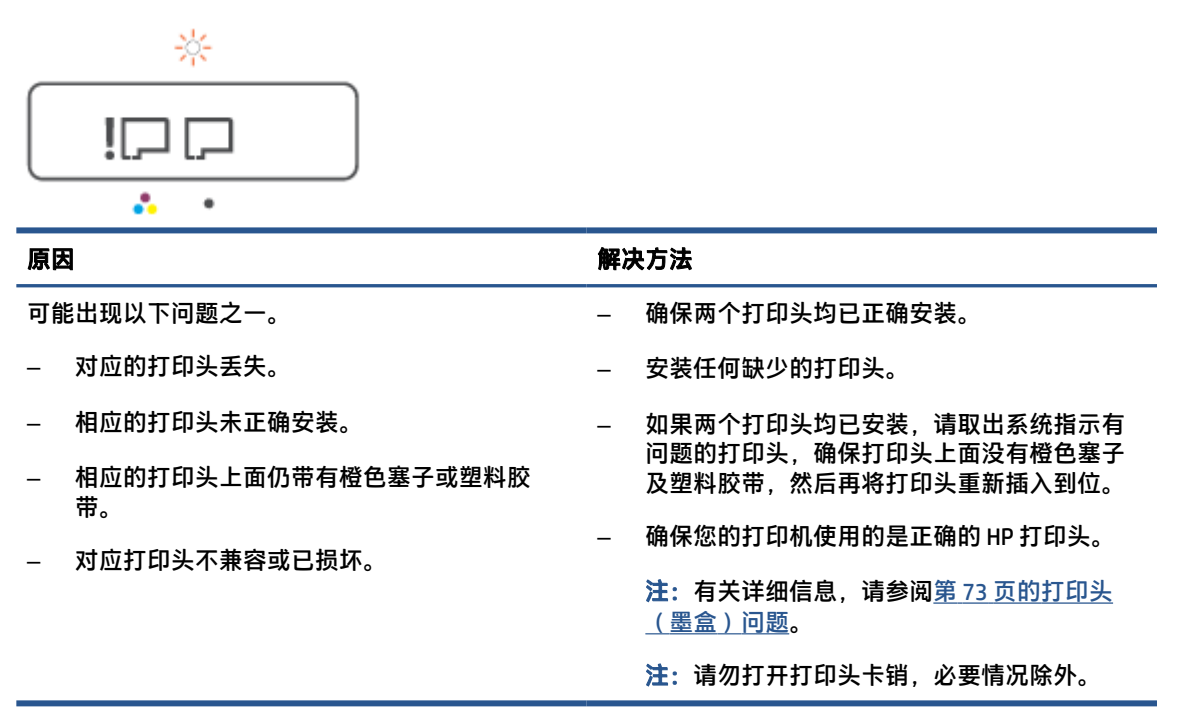

● 警告 图标、两个 打印头 图标以及 墨水/打印头 指示灯闪烁。

<span id="page-11-0"></span>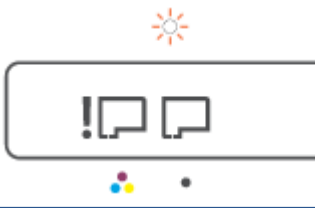

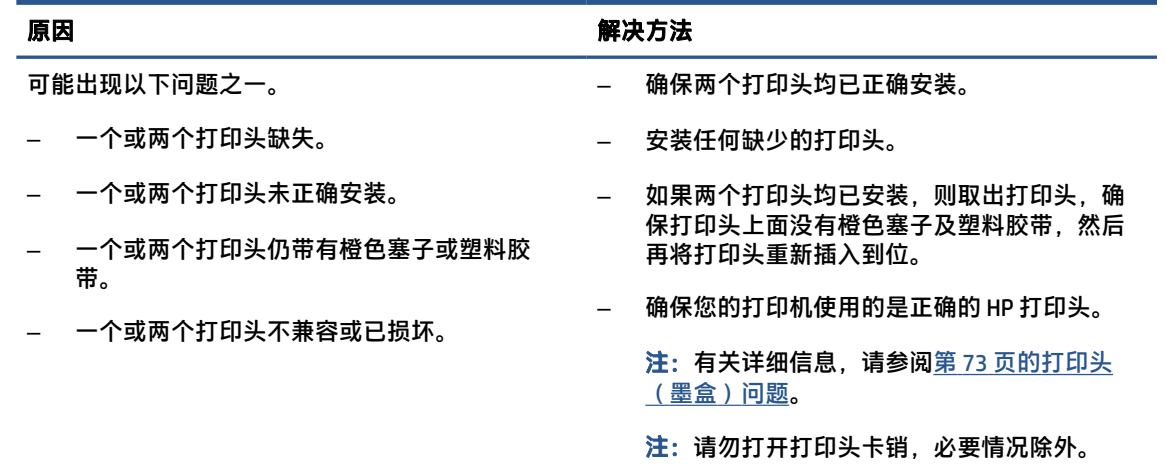

### 打印头校准图标

### 校准状态图标

● 计数器图标显示 A 或闪烁的 A。

 $R/\dot{R}$ 

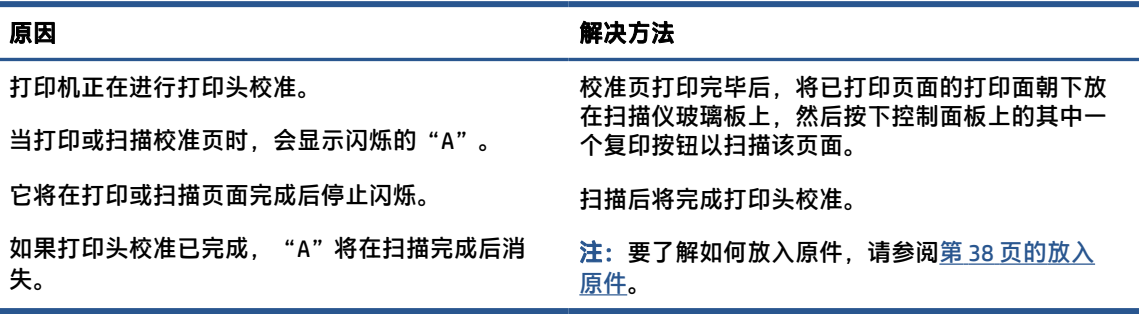

● 计数器图标显示闪烁的 A。警告图标、重新开始指示灯和电源指示灯同时闪烁。

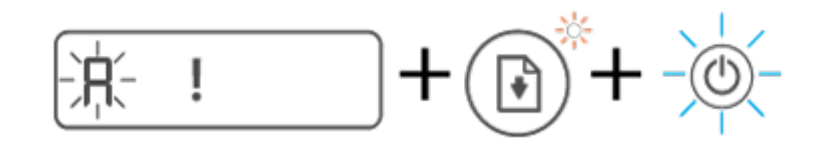

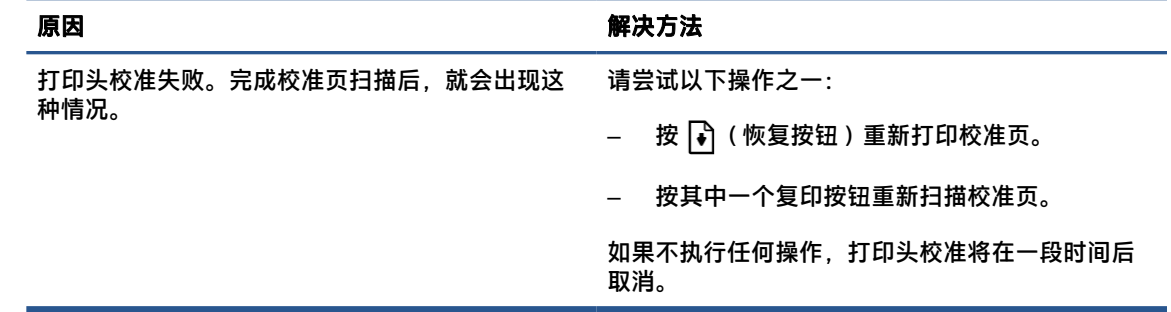

### 警告图标、纸张错误图标和恢复指示灯

● 警告图标、纸张错误图标以及恢复指示灯亮起。

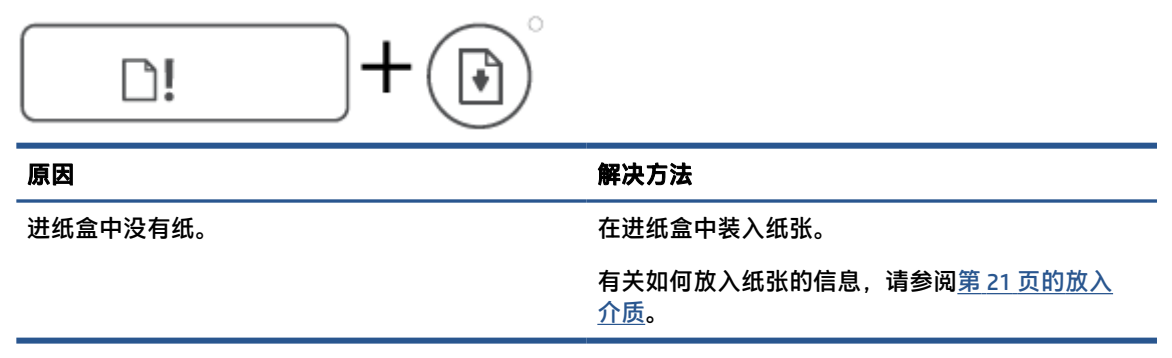

● 警告图标、纸张错误图标以及恢复指示灯闪烁。

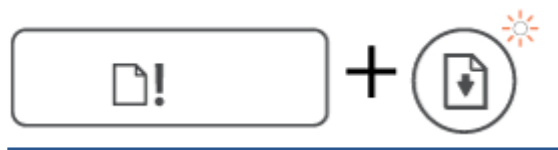

原因 いっきょう かんしゃ かんしゃ アクセス 解决方法 打印机接受了一项打印作业,并且检测到进纸盒中 没有纸。 放入纸张,按 7 (帧复按钮)继续打印。

### 计数器 图标

● 计数器图标显示 E3。警告图标、墨水/打印头指示灯和恢复指示灯同时闪烁。

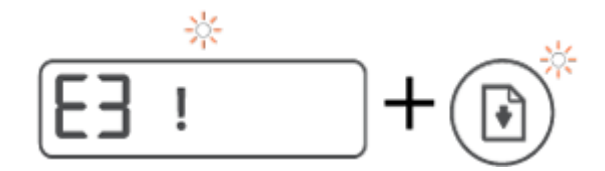

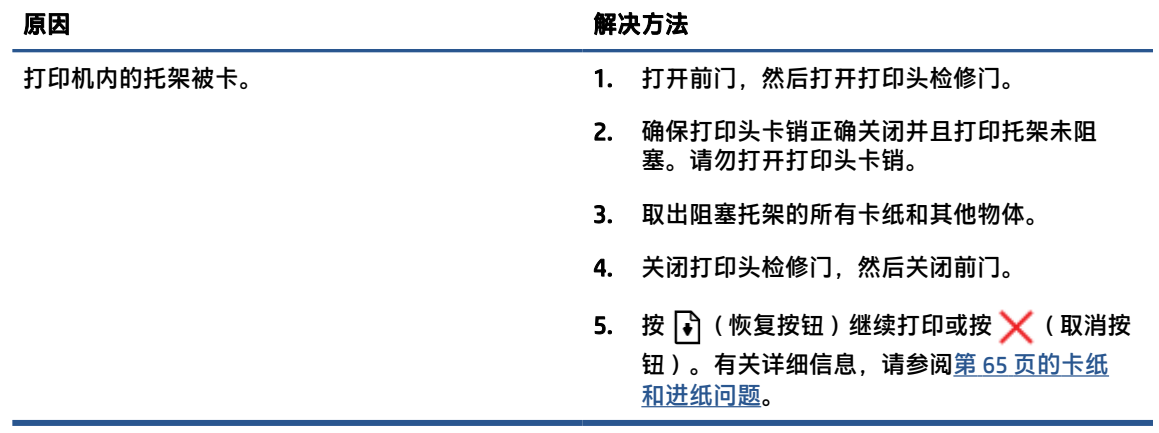

● 计数器图标显示 E4。警告图标和恢复指示灯闪烁。

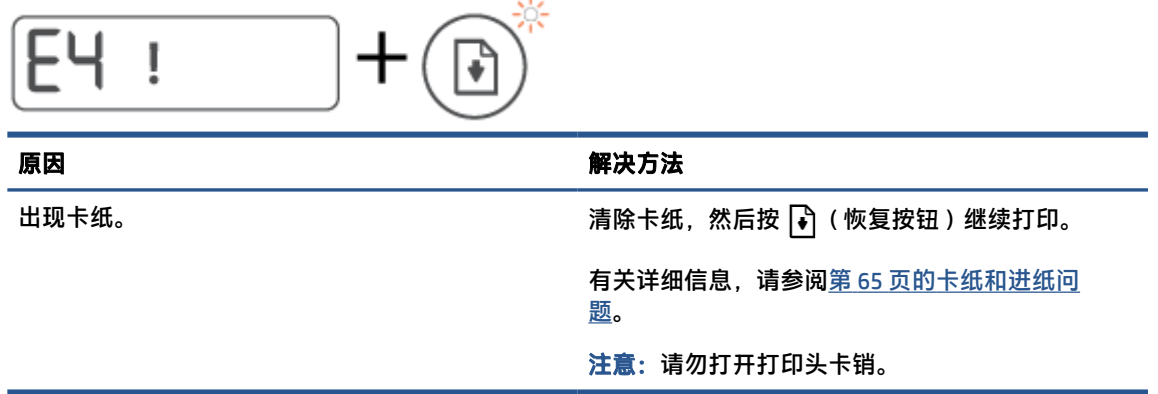

● 计数器图标显示 E5。

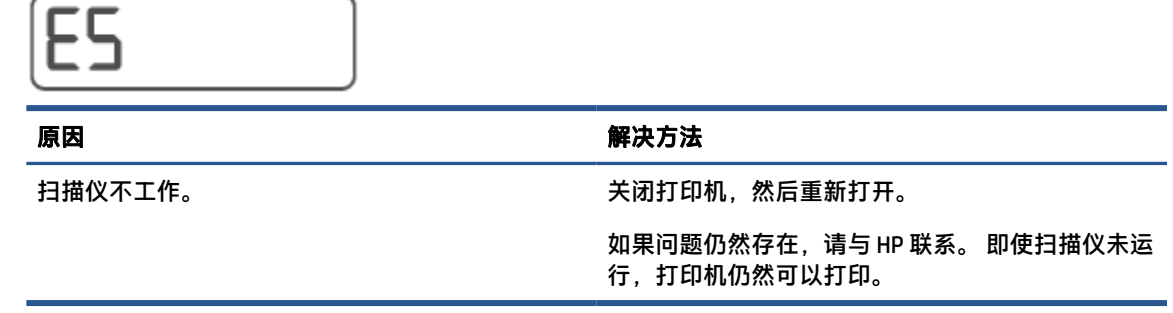

● 计数器图标显示 E6。

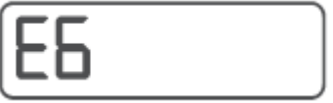

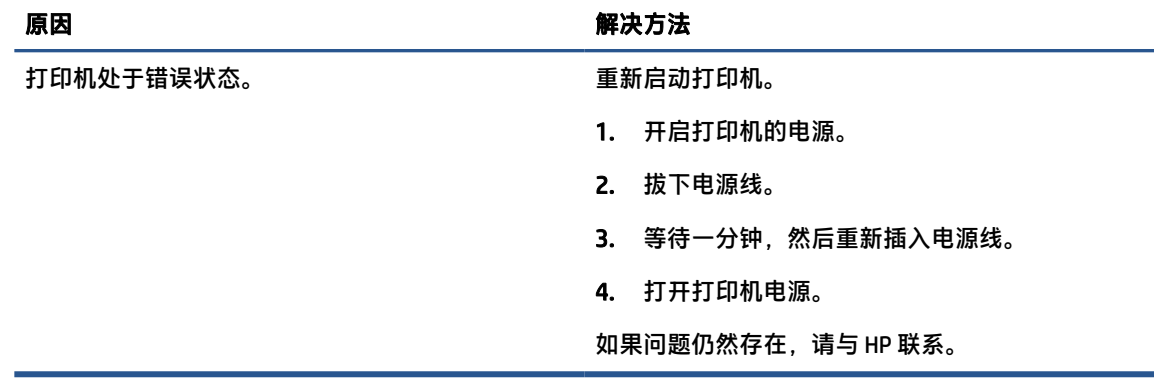

### 墨水图标、**CMYK** 图标和墨水**/**打印头指示灯

● CMYK 图标亮起,并且一个或多个墨水图标闪烁。

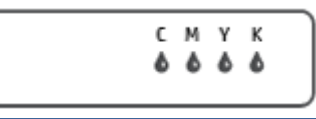

### 原因 みんじょう かんじょう かんしゃ 解决方法

墨槽墨水不足。 请为指示墨水不足的墨槽重新灌注墨水。

● CMYK 图标亮起,并且一个或多个墨水图标闪烁。墨水/打印头指示灯亮起。

 $\circ$  $C$   $M$   $Y$   $K$ 6666

### 原因 いっきょう かんしゃ かんしゃ 解决方法

墨槽墨水严重不足。 请为指示墨水严重不足的墨槽重新灌注墨水。

● 计数器图标显示 E7。CMYK 图标亮起。墨水/打印头指示灯、一个或多个墨水图标,以及警告图标 闪烁。

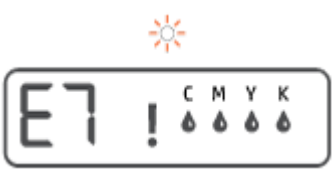

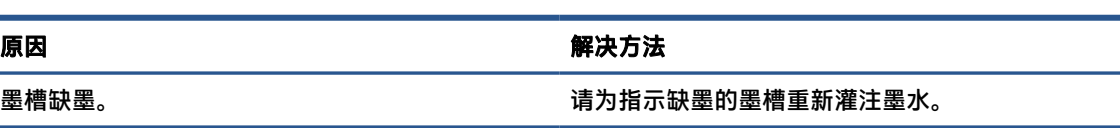

# <span id="page-15-0"></span>更改纸张设置

### 从打印机驱动程序更改设置

1. Windows 10: 在 Windows 的开始菜单中,选择 Windows 系统, 然后单击控制面板。在硬件和声音 下,单击查看设备和打印机。

Windows 7: 从 Windows 的开始菜单中, 单击**设备和打印机**。

- **2**. 右键点击打印机图标,然后选择打印首选项。
- **3**. 单击纸张**/**质量选项卡。
- **4**. 在介质下拉列表中,选择相应的纸张类型。
- **5**. 单击高级按钮。然后从纸张尺寸下拉列表中选择合适的纸张尺寸。

<span id="page-16-0"></span>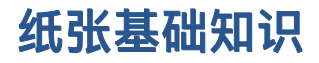

该打印机可使用大多数类型的办公纸张。 大量购买前,最好测试各种类型的打印纸张。 使用 HP 纸张 可获得最佳打印质量。 有关 HP 纸张的详细信息, 请访问 HP 网站: [www.hp.com](http://www.hp.com) 。

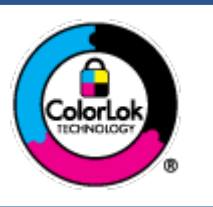

HP 建议您使用具有 ColorLok 徽标的普通纸来打印日常文档。所有带有 ColorLok 徽标的纸张已经过单独测试,可达到较高的可靠性和打印质量标 准;与原来的普通纸相比,打印的文档更清晰亮丽,干燥时间也更短。可以 从主要纸张生产商处购买各种重量和尺寸的带 ColorLok 徽标的纸张。

本节包括以下主题:

- 推荐用于打印作业的纸张
- 订购 HP [纸张耗材](#page-17-0)

### 推荐用于打印作业的纸张

如果希望获得最佳的打印质量,HP 建议使用专为您要打印的项目类型设计的 HP 纸张。

其中某些纸张可能无法在您所在的国家/地区买到。

#### 照片打印

### ● **HP** 专业照片纸

HP 专业照片纸是 HP 的高质量照片纸,适用于您的最佳照片。 使用 HP 专业照片纸,可以打印即干 的漂亮照片,因此您可以关闭打印机后共享它们。 可供选择的纸张尺寸有: A4、8.5 x 11 英寸、4 x 6 英寸(10 x 15 厘米)、5 x 7 英寸(13 x 18 厘米)以及双面抛光 - 光泽或软质光泽(亚光)。 这是显示或者赠送您最好的照片和特殊的照片项目或为其装框的理想选择。 HP 专业照片纸通过专 业质量和耐久性提供非凡的效果。

#### ● **HP** 高级照片纸

此抛光照片纸具有快速晾干表面的功能,易于处理,不会留有污痕。 它可以防水、污点、指纹和 潮湿。照片的打印效果看上去像照相馆处理的照片。可供选择的纸张尺寸有: A4、8.5 x 11 英 寸、10 x 15 厘米(4 x 6 英寸)、13 x 18 厘米(5 x 7 英寸)。 它不含酸性物质,可以长期保存文 档。

#### ● **HP** 普通照片纸

以低成本打印彩色、普通快照,为非正式照片打印设计使用。 这种经济实惠的照片纸可迅速晾 干,而且便于处理。 在任何喷墨打印机中使用这种纸时,可以获得清晰而又鲜艳的图像。 可供选 择的抛光光泽纸张尺寸有:A4、8.5 x 11 英寸、5 x 7 英寸和 4 x 6 英寸(10 x 15 厘米)。 它不含酸 性物质,可以长期保存文档。

### ● **HP** 照片超值装

HP 照片超值装将原装 HP 墨盒和 HP 高级照片纸包装在一起,以便为您提供便利并节省您的时间, 可以使用 HP 打印机打印出具有专业品质的照片,而且打印成本非常低。 原装 HP 墨盒和 HP 高级 照片纸设计用于配合使用,以使每次打印的照片不仅色彩鲜艳,而且保持时间也较长。 它非常适 合打印整个假期拍摄的珍贵照片,或者多次打印相同的照片以便与他人分享。

### <span id="page-17-0"></span>商务文档

#### ● **HP** 顶级铜版纸 **120g** 亚光或 **HP** 专业纸 **120** 亚光

这些纸是厚重的双面无光泽纸,适用于演示文稿、建议书、报告和新闻稿。 它们是重磅纸,可获 得令人印象深刻的外观和质感。

#### ● **HP** 手册纸 **180g** 光泽或 **HP** 专业纸 **180** 光泽

这些纸张是两面都有光泽的纸张,可双面使用。 它们是制作近似照片质量的副本以及打印报告封 面、赠券、小册子、广告宣传单和日历中的商业图片的理想选择。

### ● **HP** 手册纸 **180g** 亚光或 **HP** 专业纸 **180** 亚光

这些纸张是两面都有亚光的纸张,可双面使用。 它们是制作近似照片质量的副本以及打印报告封 面、赠券、小册子、广告宣传单和日历中的商业图片的理想选择。

### 日常打印

列为日常打印的纸张具有少污点、黑体加粗以及色彩鲜艳的 ColorLok 技术功能。

#### ● **HP** 亮白喷墨纸

HP 亮白喷墨纸可以打印出高对比度的颜色和清晰的文字。 它不透光,在进行双面彩印时不会产生 透视现象,是打印时事通讯、报告和传单的理想选择。

### ● **HP** 打印纸

HP 打印纸是高质量的多功能纸。 与标准多用纸或复印纸相比,这种纸张打印文档的外观更加丰富 多采。 它不含酸性物质,可以长期保存文档。

#### ● **HP** 办公用纸

HP 办公用纸是高质量的多功能纸。 它适合用作复印、草稿、备忘或其他日常文档。 它不含酸性 物质,可以长期保存文档。

#### ● **HP** 办公回收纸

HP 办公回收纸是高质量的多功能纸,其中包含 30% 的回收纤维。

### 订购 **HP** 纸张耗材

打印机可使用多数办公用纸。 使用 HP 纸张可获得最佳打印质量。

要订购 HP 纸张和其他耗材,请转到 [www.hp.com](http://www.hp.com) 。 目前,HP 网站部分内容仅以英文提供。

HP 推荐使用带有 ColorLok 图标的普通纸进行日常文档的打印和复印。 所有带有 ColorLok 徽标的纸张已 经过单独测试,可达到较高的可靠性和打印质量标准;与原来的普通纸相比,打印的文档更清晰亮 丽,干燥时间也更短。 从主要纸张制造商的多种类型和尺寸的纸张中寻找带有 ColorLok 图标的纸张。

# <span id="page-18-0"></span>打开 **HP** 打印机软件

您可以使用 HP 打印机软件来配置打印机设置,检查估计的墨水量,订购打印耗材,维护打印机,解决 打印问题,等等。 本指南详细说明了有关可用打印机软件选项的更多信息。

完成硬件设置后,如果您尚未安装 HP 打印机软件,请在计算机上访问 [123.hp.com](http://123.hp.com)。

■ 注:

- 如果您选择使用 HP Smart 应用, 而非打印机软件, 请参阅第 16 页的使用 HP Smart [应用进行打](#page-19-0) [印、扫描和故障排除](#page-19-0)。
- 每台设备都必须安装上述应用或软件才能进行打印。
- Windows 7、Windows 10 和 mac0S 设备(10.12 到 10.14 版本)支持 HP 打印机软件。

安装 HP 打印机软件后,请执行以下操作之一:

- **Windows 10**: 在计算机桌面上,单击开始,从应用列表中选择 **HP**,然后选择与打印机名称对应的 图标。
- **Windows 7**: 在计算机桌面上,单击开始,选择所有程序,单击 **HP**,单击打印机所在的文件夹, 然后选择与打印机名称对应的图标。
- **Mac**:在应用程序文件夹中,打开 **HP** 文件夹,然后双击 **HP** 实用程序。

# <span id="page-19-0"></span>使用 **HP Smart** 应用进行打印、扫描和故障排除

HP Smart 可帮助您设置、共享和管理 HP 打印机,以及从打印机进行扫描和打印。您可以通过电子邮 件、文本消息以及流行的云和社交媒体服务(例如 iCloud、Google Drive、Dropbox 和 Facebook)共享文 档和图像。您还可以设置新的 HP 打印机,以及监控和订购耗材。

- $\widetilde{\boxdot}$  注:Windows 10 支持适用于打印机的 HP Smart 应用。此应用不一定支持所有语言。一些功能可能并非 在所有打印机型号上都提供。
	- 有关如何使用 HP Smart 进行打印、扫描和故障排除的基本说明,请参阅第 29 [页的使用](#page-32-0) HP Smart 应用 [\(Windows 10\)](#page-32-0) 进行打印、第 39 页的 [Scan using the HP Smart app \(Windows 10\)](#page-42-0)和第 64 [页的](#page-67-0) 从 HP Smart [应用获得帮助。](#page-67-0)您还可以访问 [www.hp.com/go/hpsmartwin-help](http://www.hp.com/go/hpsmartwin-help) 了解详细信息。

### 在 **Windows 10** 上安装 **HP Smart** 应用并连接到打印机

- **1**. 要获取 HP Smart 应用,请访问 [123.hp.com](http://123.hp.com) 或设备应用商店下载并安装该应用。
- **2**. 安装完成后,单击计算机桌面上的开始。
- **3**. 要连接到打印机,请确保打印机和设备已打开并连接。
- **4**. 在您的设备上打开 HP Smart 应用。
- **5**. 在 HP Smart 的主屏幕上单击 (加号图标),然后选择或添加打印机。

按屏幕上的说明完成连接。

<span id="page-20-0"></span>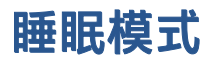

- 处于睡眠模式时,会减少电源使用量。
- 初次设置打印机之后,打印机在 5 分钟无活动后将会自动进入睡眠模式。
- 休眠模式下,电源按钮指示灯会变暗,打印机控制面板显示屏不亮。
- 按控制面板上的任意按钮,或者发送打印或扫描作业可以将打印机从休眠模式唤醒。

# <span id="page-21-0"></span>安静模式

安静模式会降低打印速度,在不影响打印质量的情况下降低总体噪音。 安静模式仅适用于在普通纸上 以一般打印质量进行打印。 要降低打印噪音,请打开安静模式。 要以正常速度打印,请关闭安静模 式。 默认状态关闭安静模式。

 $\overline{\mathbb{B}}$  注:在安静模式下,如果您在普通纸上以**草稿**或**最佳**打印质量进行打印,或者如果您打印照片或信 封,打印机工作方式与关闭安静模式的情况相同。

### 通过打印机软件打开或关闭安静模式 **(Windows)**

- **1**. 打开 HP 打印机软件。 有关详细信息,请参阅第 15 页的打开 HP [打印机软件](#page-18-0) 。
- **2**. 单击安静模式选项卡。

 $\overline{\mathbb{B}}$  注:只有打印机从 HP 打印机软件连接时,"安静模式"选项卡才可用。

- **3**. 单击打开或关闭。
- **4**. 单击保存设置。

### 通过打印机软件打开或关闭安静模式 **(macOS)**

**1**. 打开 HP 实用程序。

注: HP 实用程序位于应用程序文件夹的 **HP** 文件夹内。

- **2**. 选择打印机。
- **3**. 单击 安静模式 。
- **4**. 选择 打开 或 关闭 。
- **5**. 单击立即应用。

<span id="page-22-0"></span>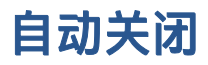

该功能可使打印机在 2 小时无活动后关闭, 以帮助减少能耗。"自动关闭"会完全关闭打印机, 因 此,必须使用电源按钮才能再次打开打印机。

如果您的打印机支持该节能功能,则"自动关闭"会根据打印机功能和连接选项自动启用或禁用。 即 使"自动关闭"已禁用,打印机也会在处于非活动状态 5 分钟后进入睡眠模式,以帮助减少能源使用。

- 如果打印机没有网络、传真或 Wi-Fi Direct 功能,或者未使用这些功能,则打开打印机时将会启用 "自动关闭"。
- 打开打印机的无线或 Wi-Fi Direct 功能时,或者带有传真、USB 或 Ethernet 网络功能的打印机建立 了传真、USB 或 Ethernet 网络连接时, 将会禁用"自动关闭"。

 $\hat{\mathcal{F}}$  提示:为节约电池用电,即使在已连接打印机或打开无线的情况下,也可启用"自动关闭"。

# <span id="page-23-0"></span>**2** 打印

- [放入介质](#page-24-0)
- [打印文档](#page-28-0)
- [打印照片](#page-30-0)
- [打印信封](#page-31-0)
- 使用 HP Smart 应用 [\(Windows 10\)](#page-32-0) 进行打印
- 使用最大 dpi [进行打印](#page-33-0)
- [关于成功打印的提示](#page-35-0)
- [查看打印作业状态及管理打印作业](#page-37-0)(Windows)
- [自定义打印机](#page-38-0)(Windows)

<span id="page-24-0"></span>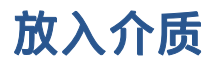

### 放入纸张

**1**. 抬起进纸盒。

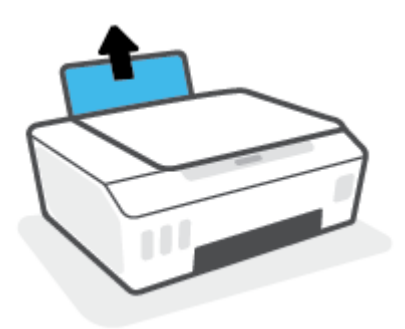

**2**. 将纸张宽度导轨滑至左侧。

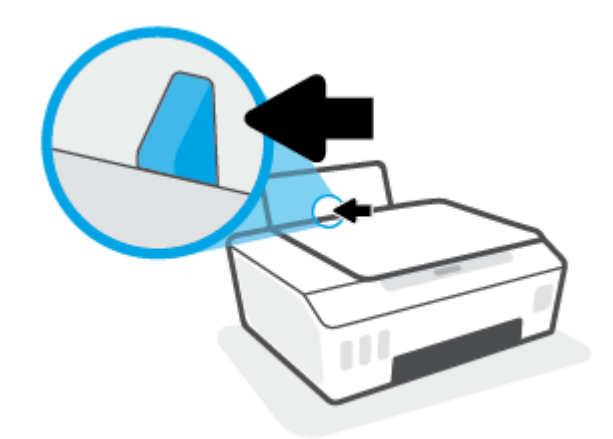

**3**. 将一叠纸放入进纸盒,使其短边朝下、打印面朝上,然后向下滑动纸叠,直到其停下为止。 如要放入小尺寸纸张(如照片纸),请确保纸叠与纸盒的最右边对齐。

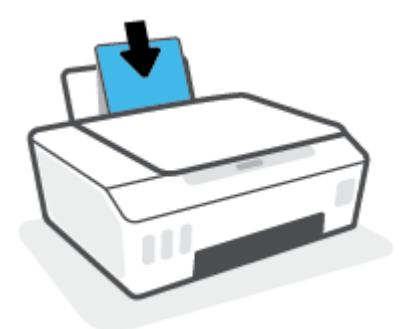

. 向右滑动纸张宽度导轨,直到触及纸张边缘。

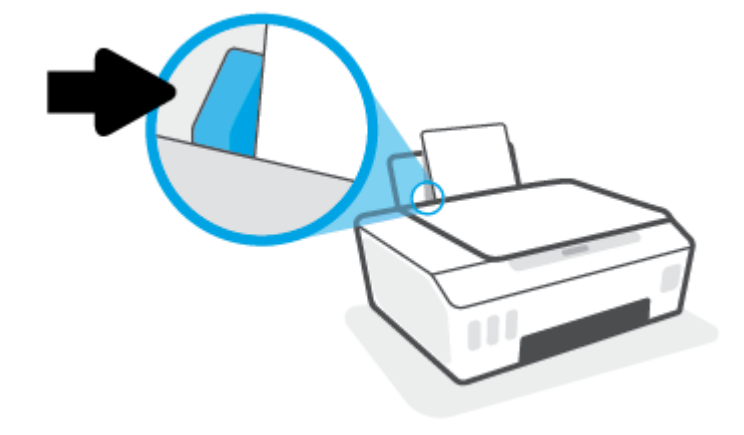

. 拉出出纸盒及延长板。

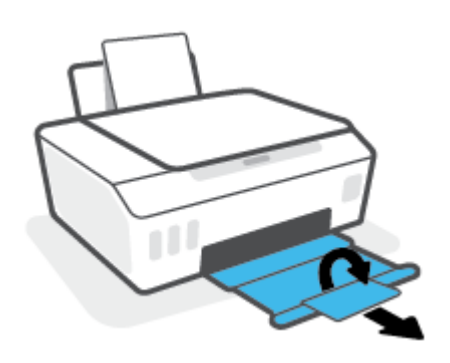

### 放入信封

. 抬起进纸盒。

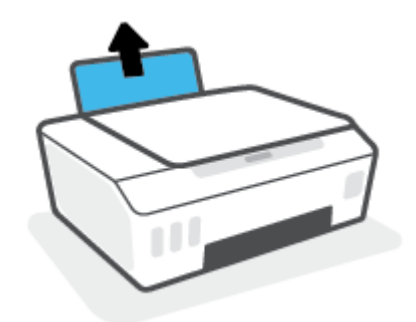

**2**. 将纸张宽度导轨滑至左侧。

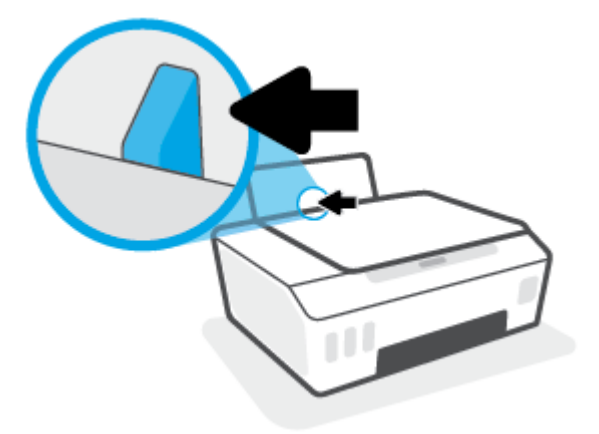

- **3**. 将一个或多个信封紧靠进纸盒的最右侧放入,然后向下滑动整叠信封,直到不能移动为止。 打印面应该朝上。
	- **a**. 对于封盖在长边一侧的信封,将信封垂直插入,使其封盖置于左侧,面朝下。

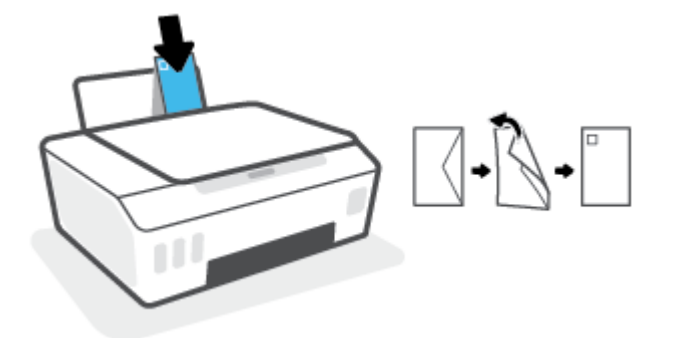

**b**. 对于封盖在短边一侧的信封,将信封垂直插入,使其封盖置于顶部,面朝下。

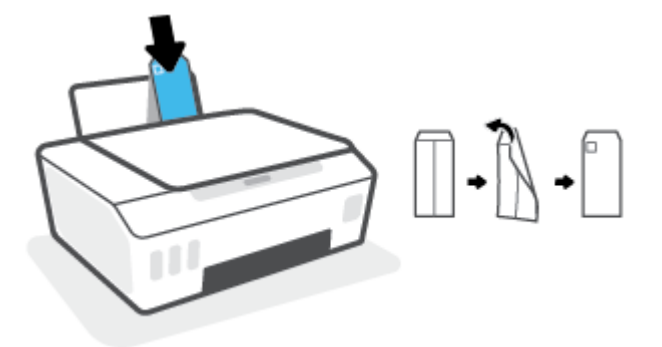

. 向信封滑动纸张宽度导轨,直到停止为止。

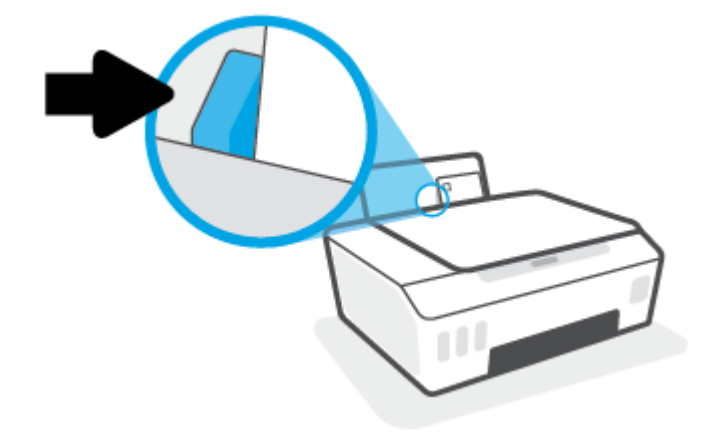

. 拉出出纸盒及延长板。

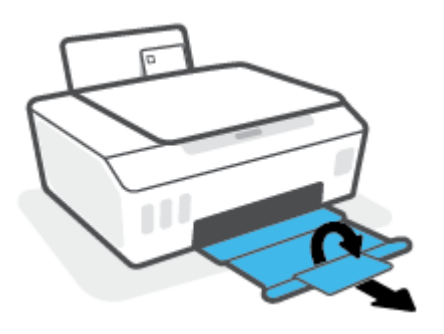

## <span id="page-28-0"></span>打印文档

在打印文档之前,确保将纸放入了进纸盒,而出纸盒是打开的。 有关放入纸张的详细信息,请参阅 第 21 [页的放入介质。](#page-24-0)

### 打印文档 **(Windows)**

- **1**. 在软件的文件菜单中,选择打印。
- **2**. 确保已选择了打印机。
- **3**. 单击该按钮打开属性对话框。 根据所使用的软件应用程序,该按钮可能叫作属性、选项、打印机设置、打印机属性、打印机或 首选项。
- **4**. 在打印快捷方式选项卡上选择相应的选项。

要更改其他打印设置,请单击其他选项卡。

有关打印机驱动程序中各选项的详细信息,请把鼠标光标悬停在选项上查看相关工具提示。

- $\overline{\mathbb{B}}$  注: 若要更改纸张尺寸, 请确保将正确的纸张装入进纸盒。
- **5**. 单击确定关闭属性对话框。
- **6**. 单击打印或 **OK** 开始打印。

#### 打印文档 **(macOS)**

- **1**. 从软件的文件菜单中,选择打印。
- **2**. 确保打印机已选中。
- **3**. 设置打印选项。

如果没有在"打印"对话框中看到选项,单击显示详细信息。

● 在纸张尺寸弹出式菜单中,选择相应的纸张尺寸。

 $\overline{\mathbb{B}}$  注: 若要改变纸张大小, 请确保您已放入正确的纸张。

- 选择打印方向。
- 输入缩放百分比。
- **4**. 单击打印。

#### 双面打印 **(Windows)**

- **1**. 在软件的文件菜单中,选择打印。
- **2**. 确保打印机已选中。
- **3**. 单击该按钮打开属性对话框。

此按钮的名称可能为属性、选项、打印机设置、打印机属性、打印机或首选项,具体视所使用的 软件应用程序而定。

. 在打印快捷方式选项卡中,选择双面打印快捷方式,然后从手动双面打印下拉列表中选择一个选 项。

要更改其他打印设置,请单击其他选项卡。

有关打印机驱动程序中各选项的详细信息,请把鼠标光标悬停在选项上查看相关工具提示。

- $\overline{\mathbb{B}}$  注: 若要更改纸张尺寸, 请确保将正确的纸张装入进纸盒。
- . 单击确定关闭属性对话框。
- . 单击打印或 **OK** 开始打印。

#### 双面打印 **(macOS)**

- . 从软件的文件菜单中,选择打印。
- 2. 在"打印"对话框中,从弹出式下拉菜单中选择**纸张处理,**将纸张顺序设置为正常。
- . 将打印页数设置为仅奇数页。
- . 单击打印。
- . 打印完文档的所有奇数页后,从出纸盒中取出文档。
- . 重新放入文档,确保从打印机出来的那端现在进入打印机,且文档的空白面朝向打印机正面。
- . 在"打印"对话框中,返回到纸张处理弹出式菜单,并将纸张顺序设置为正常,打印页数设置为 仅偶数页。
- . 单击打印。

## <span id="page-30-0"></span>打印照片

在打印照片之前,确保将照片纸放入了进纸盒,而出纸盒是打开的。 有关放入纸张的详细信息,请参 阅第 21 [页的放入介质。](#page-24-0)

### 在照片纸上打印照片 **(Windows)**

- **1**. 在软件的文件菜单中,选择打印。
- **2**. 确保已选择了打印机。
- **3**. 单击该按钮打开属性对话框。 根据所使用的软件应用程序,该按钮可能叫作属性、选项、打印机设置、打印机属性、打印机或 首选项。
- **4**. 在打印快捷方式选项卡上选择相应的选项。

要更改其他打印设置,请单击其他选项卡。

有关打印机驱动程序中各选项的详细信息,请把鼠标光标悬停在选项上查看相关工具提示。

- $\overline{\mathbb{B}}$  注: 若要更改纸张尺寸, 请确保将正确的纸张装入进纸盒。
- **5**. 单击 **OK** 关闭属性对话框。
- **6**. 单击打印或确定开始打印。

 $\widetilde{\mathbb{B}}$  注:完成打印后,从进纸盒中取出未使用的照片纸。 保存照片纸,以防纸张卷曲影响打印质量。

### 从计算机打印照片 **(macOS)**

- **1**. 从软件的文件菜单中,选择打印。
- **2**. 确保打印机已选中。
- **3**. 设置打印选项。

如果没有在"打印"对话框中看到选项,单击显示详细信息。

● 在**纸张尺寸**弹出式菜单中,选择相应的纸张尺寸。

 $\overline{\mathbb{B}}$  注:若要改变纸张大小, 请确保您已放入正确的纸张。

- 选择打印方向。
- **4**. 从弹出式菜单中选择纸张类型**/**质量,然后选择以下设置:
	- 纸张类型: 相应的照片纸张类型
	- 质量: 选择提供最佳质量或最大 dpi 的选项。
	- 单击 颜色选项 三角符,然后选择相应的照片修复选项。
		- 关闭: 对图像不应用任何调整。
		- 打开: 自动聚焦图像; 适度调节图像清晰度。
- **5**. 选择您需要的其他任何打印设置,然后单击打印。

# <span id="page-31-0"></span>打印信封

在打印信封之前,确保将信封放入了进纸盒,而出纸盒是打开的。 您可以向进纸盒中放入一个或多个 信封。 请不要使用有光泽或凹凸图案,或带扣钩或透明窗口的信封。 有关放入信封的详细信息,请参 阅第 21 [页的放入介质。](#page-24-0)

注:有关如何设置文本格式以用于信封打印的详细信息,请参考您正在使用的应用程序的文档。

### 打印信封 **(Windows)**

- **1**. 在软件的文件菜单中,选择打印。
- **2**. 确保已选择了打印机。
- **3**. 单击该按钮打开属性对话框。

根据所使用的软件应用程序,该按钮可能叫作属性、选项、打印机设置、打印机属性、打印机或 首选项。

**4**. 在打印快捷方式选项卡上选择相应的选项。

要更改其他打印设置,请单击其他选项卡。

有关打印机驱动程序中各选项的详细信息,请把鼠标光标悬停在选项上查看相关工具提示。

- $\mathbb{F}$  注:若要更改纸张尺寸,请确保将正确的纸张装入进纸盒。
- **5**. 单击 **OK** 关闭属性对话框。
- **6**. 单击打印或 **OK** 开始打印。

#### 打印信封 **(macOS)**

- **1**. 从软件的文件菜单中,选择打印。
- **2**. 确保打印机已选中。
- **3**. 从纸张尺寸弹出式菜单中,选择相应的信封尺寸。

如果没有在"打印"对话框中看到选项,单击显示详细信息。

 $\overline{\mathbb{B}}$  注: 若要改变纸张大小, 请确保您已放入正确的纸张。

- **4**. 从弹出式菜单中选择纸张类型**/**质量,并验证纸张类型设置已设为普通纸。
- **5**. 单击打印。

### <span id="page-32-0"></span>使用 **HP Smart** 应用 **(Windows 10)** 进行打印

本部分提供有关使用 HP Smart 应用从设备进行打印的基本说明。有关该应用的详细信息,请参阅 第 16 页的使用 HP Smart [应用进行打印、扫描和故障排除。](#page-19-0)

### 开始使用 **HP Smart** 应用进行打印

- **1**. 在进纸盒中装入纸张。有关详细信息,请参阅第 21 [页的放入介质。](#page-24-0)
- **2**. 在您的设备上打开 HP Smart 应用。
- 3. 在 HP Smart 的主屏幕上,确保您的打印机处于选中状态。
	- $\hat{X}$  提示:如果打印机已设置,您可以在 HP Smart 的主屏幕上通过左右滑动选择它。

要使用其他打印机,请单击或点击主屏幕上的 + (加号图标),然后选择其他打印机或添加新打 印机。

### 从 **Windows 10** 设备进行打印

- 1. 在 HP Smart 的主屏幕上,执行以下操作之一:
	- 选择打印照片,找到要打印的照片,然后单击或点击选择要打印的照片。
	- 选择打印文档,找到要打印的 PDF 文档,然后单击或点击打印。
- **2**. 选择相应的选项。要查看更多设置,请单击或点击更多设置。 有关打印设置的详细信息,请参阅第 32 [页的关于成功打印的提示。](#page-35-0)
- **3**. 单击或点击打印开始打印。

# <span id="page-33-0"></span>使用最大 **dpi** 进行打印

使用最大每英寸点数 (dpi) 可在照片纸上打印高质量清晰图像。 在最大 dpi 模式下打印用时要比其他设置长,而且需要较大的磁盘空间。 有关支持的打印分辨率,请访问打印机支持网站 [www.support.hp.com](https://www.hp.com/embed/sfs/doc?client=IWS-eLP&lc=zh-hans&cc=cn&ProductSeriesOID=23394952&TapasOnline=PRODUCT_SPECS)。

### 按最大 **dpi** 模式打印 **(Windows)**

- **1**. 从软件中,选择打印。
- **2**. 确保打印机已选中。
- **3**. 单击该按钮打开属性对话框。

根据所使用的软件应用程序,该按钮可能叫作属性、选项、打印机设置、打印机属性、打印机或 首选项。

**4**. 选择相应的选项。

#### **Windows 10**

- 单击纸张**/**质量选项卡。在纸张尺寸下拉列表中,选择相应的纸张尺寸。在纸张类型下拉列表 中,选择相应的纸张类型。
- 单击高级选项卡,然后选择以最大 **DPI** 打印。

#### **Windows 7**

- 单击**纸张/质量**选项卡。在介质下拉列表中,选择相应的纸张类型。
- 单击**高级**按钮。从**纸张尺寸**下拉列表中选择合适的纸张尺寸。在**打印机功能**区域中的**以最大 DPI** 打印下拉列表中选择是。然后单击确定关闭高级选项对话框。

有关更多打印提示,请参阅第 32 [页的打印机设置提示](#page-35-0) 。

**5**. 确认布局选项卡上的方向,然后单击确定进行打印。

### 使用最大 **dpi** 进行打印 **(macOS)**

- **1**. 从软件的文件菜单中,选择打印。
- **2**. 确保打印机已选中。
- **3**. 设置打印选项。

如果没有在"打印"对话框中看到选项,单击显示详细信息。

- 在**纸张尺寸**弹出式菜单中,选择相应的纸张尺寸。
- $\overline{\mathbb{B}}$  注: 若要改变纸张大小, 请确保您已放入正确的纸张。
- 选择打印方向。
- **4**. 从弹出式菜单中选择纸张类型**/**质量,然后选择以下设置:
- **纸张类型**: 相应的纸张类型
- 质量: 最大分辨率
- **5**. 选择您需要的任何其他打印设置,然后单击打印。

# <span id="page-35-0"></span>关于成功打印的提示

- 装入纸张提示
- 打印机设置提示

为了成功进行打印,HP 打印头应该正常工作,墨槽应该灌注有足够的墨水,应该正确装入纸张,并且 打印机应该具有正确的设置。有关详细信息,请参阅第 56 [页的关于使用墨水和打印头的提示。](#page-59-0)

打印设置不适用于复制或扫描。

### 装入纸张提示

- 请放入一叠纸,不要只放入一张纸。 为避免卡纸,这一叠纸中的所有纸张都应该具有相同的大小 和类型。
- 放入纸张,打印面朝上。
- 确保纸张平放在进纸盒中,并且边缘没有弯曲或撕裂。
- 调整进纸盒中的纸张宽度导轨,使其紧贴所有纸张。 确保纸张宽度导轨没有将进纸盒中的纸张压 弯。

有关详细信息,请参阅第 21 [页的放入介质。](#page-24-0)

### 打印机设置提示

### 打印机设置提示 **(Windows)**

- 要更改默认打印设置,请打开 HP 打印机软件,单击 **打印和扫描** ,然后单击**设置首选项**。有关如 何打开打印机软件的信息,请参阅第 15 页的打开 HP [打印机软件](#page-18-0) 。
- $\hat{X}$  提示:有关打印机驱动程序中各选项的详细信息, 请把鼠标光标悬停在选项上查看相关工具提 示。
- 您可以使用打印快捷方式节省设置所需打印首选项的时间。打印快捷方式可存储适用于特定类型 作业的设置,因而仅需单击一下即可设置所有这些选项。要使用快捷方式,请转到**打印快捷方式** 选项卡,选择所需的快捷方式,然后单击确定。

要添加新的打印快捷方式,请在**纸张/质量、布局**或高级选项卡上设置所需的打印首选项,选择打 印快捷方式选项卡,单击另存为并输入名称,然后单击确定。

要删除某个打印快捷方式,请选择此快捷方式,然后单击删除。

 $\overline{\mathbb{B}}$  注: 您无法删除默认打印快捷方式。

- 了解纸张和纸盒设置:
	- 纸张尺寸: 选择在进纸盒中装入的纸张尺寸。
	- 纸张来源: 选择向其内装入纸张的纸盒。
	- 纸张类型或介质: 选择您当前使用的纸张类型。
- 了解彩色或黑白设置:
- 彩色:使用黑色和彩色墨水进行全彩打印。
- 黑白或仅限黑色墨水: 仅使用黑色墨水进行正常或较低质量的黑白打印。
- 高质量灰度:使用黑色和彩色墨水生成范围较宽的黑色和灰色色调,以进行高品质的黑白打 印。
- 了解打印质量设置:

打印质量按照打印分辨率(每英寸点数 (DPI))进行测量。 较高的 DPI 会生成更清晰且更精细的印 品,但也会降低打印速度,并且可能会使用更多墨水。

- 草稿: 通常在墨水量不足或不需要高品质印品时使用的最低 DPI。
- 正常: 适合大多数打印作业。
- 最佳: 比正常 DPI 更高的 DPI。
- 按最大 **DPI** 打印: 可针对打印质量而使用的最高 DPI 设置。
- **HP Real Life** 技术: 此功能可以对图像和图形进行平滑和锐化处理,以提高打印质量。
- 了解页面和布局设置:
	- 方向: 选择纵向进行垂直打印, 或选择横向进行水平打印。
	- 手动双面打印: 纸张的一面打印完成后进行手动翻页,以实现纸张的双面打印。
		- 长边翻页:如果希望对纸张进行双面打印时沿纸张的长边进行翻页,则选择此选项。
		- 短边翻页:如果希望对纸张进行双面打印时沿纸张的短边进行翻页,则选择此选项。
	- 小册子布局或小册子: 可以将多页文档打印成小册子。 小册子打印作业是在纸张的每一面上 打印两页,然后折叠成半页纸张大小的小册子。
		- 左侧装订或小册子左侧装订: 折叠为小册子后,装订侧出现在左侧。 如果您的阅读习 惯是从左到右,则选择此选项。
		- **右侧装订或小册子右侧装订**: 折叠为小册子后,装订侧出现在右侧。 如果您的阅读习 惯是从右到左,则选择此选项。
	- 无边框或页边界:如果您要按每张纸打印超过两页的方式打印文档,则此布局有助于您添加 或删除页边界。
	- "每张纸打印的页数"布局:如果您要按每张纸打印超过两页的方式打印文档,则此布局有 助于您指定页面顺序。
	- 要打印的页面: 可打印奇数页或打印偶数页, 也可以打印所有页面。
	- 相反页面顺序或页面顺序: 允许您从前向后或按相反顺序打印页面。

#### 打印机设置提示 **(macOS)**

- 在"打印"对话框中,请使用纸张尺寸弹出式菜单来选择放入打印机中的纸张尺寸。
- 在"打印"对话框中,选择纸张类型**/**质量弹出式菜单,并选择相应的纸张类型和质量。
- 如果要仅使用黑色墨水打印黑白文档,请从弹出式菜单中选择**纸张类型/质量**,并从"颜色"弹出 式菜单中选择灰度。

## 查看打印作业状态及管理打印作业**(Windows)**

要查看、暂停或取消打印作业,请打开 HP 打印机软件(可从开始菜单打开),然后依次单击 打印和扫 描 和查看正在打印的内容。

# 自定义打印机**(Windows)**

要更改打印机名称、安全设置或其他属性,请打开 HP 打印机软件(可从<mark>开始</mark>菜单打开),然后依次单 击 打印和扫描 和自定义打印机。

# **3** 复印和扫描

- [复印文档](#page-40-0)
- [放入原件](#page-41-0)
- [Scan using the HP Smart app \(Windows 10\)](#page-42-0)
- 使用 HP [打印机软件扫描](#page-44-0)
- [有关成功扫描和复印的提示](#page-46-0)

# <span id="page-40-0"></span>复印文档

2 注: 所有文档都按普通质量打印模式进行复印。 在复印时, 您无法更改打印模式质量。 有关 HP Smart 应用的信息,请参阅第 16 页的使用 HP Smart [应用进行打印、扫描和故障排除。](#page-19-0)

#### 复印文档

- **1**. 在进纸盒中装入纸张。 有关如何放入纸张的信息,请参阅第 21 [页的放入介质。](#page-24-0)
- **2**. 将原件打印面朝下靠近扫描仪玻璃板的边角图标放置。 有关详细信息,请参阅第 38 [页的放入原件。](#page-41-0)
- 3. 按 **(**6) (黑白复印按钮)或 **(6)** (彩色复印按钮)即可制作副本。

最后一次按动后两秒开始复印。

※ 提示: 您可以通过按住"复印"按钮来增加计数。

在复印时更改纸张设置

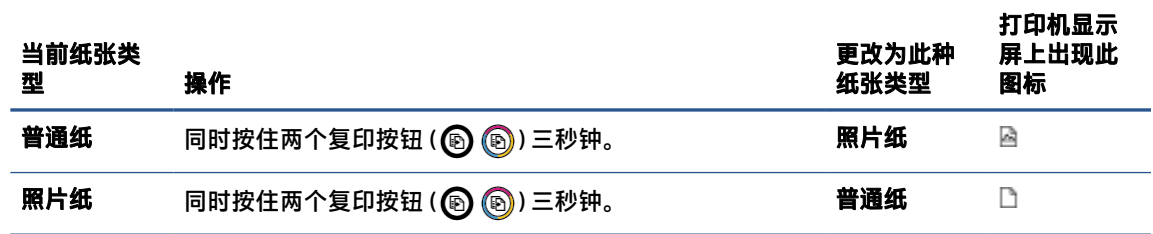

<span id="page-41-0"></span>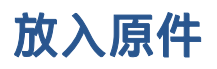

### 将原件放到扫描仪玻璃板上

. 掀起扫描仪盖。

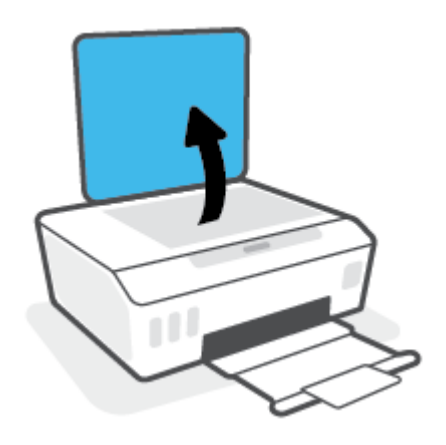

. 将原件打印面朝下靠近扫描仪玻璃板的边角图标放置。

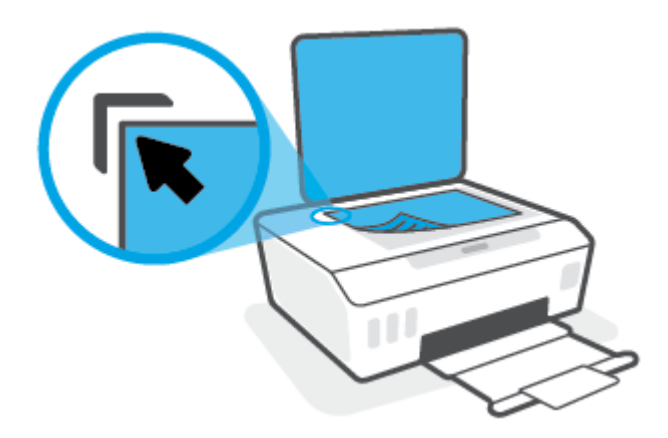

. 盖上扫描仪盖子。

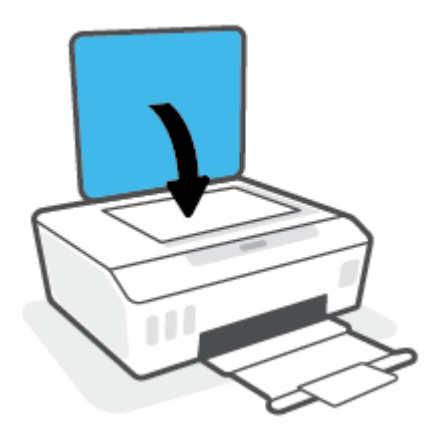

### <span id="page-42-0"></span>**Scan using the HP Smart app (Windows 10)**

本部分提供有关使用 HP Smart 应用从设备进行扫描的基本说明。有关该应用的详细信息,请参阅 第 16 页的使用 HP Smart [应用进行打印、扫描和故障排除。](#page-19-0)

### 从 **Windows 10** 设备进行扫描

#### 使用打印机扫描仪扫描文档或照片

- **1**. 将原件打印面朝下靠近打印机扫描仪玻璃板的边角图标放置。
- **2**. 打开 HP Smart。有关详细信息,请参阅第 16 页的使用 HP Smart [应用进行打印、扫描和故障排](#page-19-0) [除。](#page-19-0)
- 3. 选择扫描,然后选择扫描仪。
- **4**. 单击或点击"设置"图标以修改基本设置。

从源下拉列表中选择"玻璃"。

- **5. 单击或点击"预览"图标以根据需要预览和调整图像。**
- **6**. 单击或点击"扫描"图标。
- **7**. 必要时进行其他调整:
	- 单击或点击**添加页面**以添加更多文档或照片。
	- 单击或点击**编辑**以旋转或裁剪文档或图像,或者调整其对比度、亮度、饱和度或角度。
- 8. 选择所需的文件类型,然后单击或点击"保存"图标以保存该文件,或者单击或点击"共享"图 标以与他人共享。

#### 使用设备相机扫描文档或照片

如果您的设备配有相机,您可以使用 HP Smart 应用通过设备相机扫描打印的文档或照片。 然后您可以 使用 HP Smart 编辑、保存、打印或共享图像。

- **1**. 打开 HP Smart。有关详细信息,请参阅第 16 页的使用 HP Smart [应用进行打印、扫描和故障排](#page-19-0) [除。](#page-19-0)
- **2**. 选择扫描,然后选择相机。
- **3**. 将文档或照片放在相机的前面,然后单击或点击屏幕底部的圆形按钮以进行拍照。
- **4**. 根据需要调整边框。 单击或点击"应用"图标。
- **5**. 必要时进行其他调整:
	- 单击或点击**添加页面**以添加更多文档或照片。
	- 单击或点击**编辑**以旋转或裁剪文档或图像,或者调整其对比度、亮度、饱和度或角度。
- **6**. 选择所需的文件类型,然后单击或点击"保存"图标以保存该文件,或者单击或点击"共享"图 标以与他人共享。

#### 编辑以前扫描的文档或照片

HP Smart 提供了编辑工具 (如裁剪和旋转),可用于在您的设备上调整以前扫描的文档或照片。

- **1**. 打开 HP Smart。有关详细信息,请参阅第 16 页的使用 HP Smart [应用进行打印、扫描和故障排](#page-19-0) [除。](#page-19-0)
- **2**. 选择扫描,然后选择导入。
- **3**. 选择要调整的文档或照片,然后单击或点击打开。
- **4**. 根据需要调整边框。 单击或点击"应用"图标。
- **5**. 必要时进行其他调整:
	- 单击或点击添加页面以添加更多文档或照片。
	- 单击或点击**编辑**以旋转或裁剪文档或图像,或者调整其对比度、亮度、饱和度或角度。
- **6**. 选择所需的文件类型,然后单击或点击保存或共享以保存文件或与他人共享。

## <span id="page-44-0"></span>使用 **HP** 打印机软件扫描

- 从计算机进行扫描
- [更改扫描设置](#page-45-0) (Windows)
- [创建新的扫描快捷方式](#page-45-0) (Windows)

### 从计算机进行扫描

在从计算机进行扫描之前,请确保您已安装了 HP 推荐的打印机软件。 打印机和计算机必须相连且已打 开。

#### 将文档或照片扫描到文件 **(Windows)**

- **1**. 将原件打印面朝下靠近扫描仪玻璃板的边角图标放置。
- **2**. 在 HP 打印机软件(可从开始菜单打开)中,依次单击 扫描 和 扫描文档或照片 。
- **3**. 选择所需的扫描类型,然后单击 扫描 。
	- 选择 另存为 **PDF** 可将文档(或照片)另存为 PDF 文件。
	- 选择 另存为 **JPEG** 可将照片(或文档)另存为图像文件。

 $\widetilde{\mathbb{B}}$  注:单击"扫描"对话框右上角的 更多 链接查看并修改任意扫描的设置。

有关详细信息,请参阅第 42 [页的更改扫描设置](#page-45-0) (Windows)。

如果选择 扫描后显示查看器, 您就可以在预览屏幕中调整扫描图像。

#### 将文档或照片扫描到电子邮件 **(Windows)**

- **1**. 将原件打印面朝下靠近扫描仪玻璃板的边角图标放置。
- 2. 在 HP 打印机软件(可从开始菜单打开)中,依次单击 扫描 和 扫描文档或照片 。
- 3. 选择所需的扫描类型,然后单击 扫描。

选择 将电子邮件另存为 PDF 或 将电子邮件另存为 JPEG 打开电子邮件软件, 将扫描文件作为附 件。

 $\overline{\mathbb{B}}$  注:单击"扫描"对话框右上角的 更多 链接查看并修改任意扫描的设置。 有关详细信息,请参阅第 42 [页的更改扫描设置](#page-45-0) (Windows)。

如果选择 扫描后显示查看器, 您就可以在预览屏幕中调整扫描图像。

#### 通过 **HP** 打印机软件扫描原件 **(macOS)**

**1**. 打开 HP Scan。

HP Scan 位于硬盘根目录 **Applications**/**HP** 文件夹内。

- **2**. 选择所需的扫描配置文件类型。
- **3**. 单击扫描。

### <span id="page-45-0"></span>更改扫描设置 **(Windows)**

您可以修改任何扫描设置以供一次使用,或保存更改以永久使用。 这些设置包括页面大小以及方向、 扫描分辨率、对比度以及保存扫描件的文件夹位置等选项。

- **1**. 将原件打印面朝下靠近扫描仪玻璃板的边角图标放置。
- 2. 在 HP 打印机软件(可从开始菜单打开)中,依次单击 扫描 和 扫描文档或照片 。
- **3**. 单击 HP Scan 对话框右上角的 更多 链接。

此时右侧将出现详细设置窗格。 左侧栏总结了每个部分的当前设置。 右侧栏允许您更改突出显示 的部分中的设置。

**4**. 单击详细设置窗格左侧的各个部分查看该部分的设置。

可以使用下拉菜单查看和更改大部分设置。

某些设置通过显示新的窗格提供更大的灵活性。 这些设置通过右侧 +(加号)来指示。 您必须单 击 确定 接受,或单击取消取消此窗格中的任何更改才能返回至详细设置窗格。

- **5**. 完成更改设置后,请执行以下操作之一:
	- 单击 扫描 。 扫描完成后,系统将提示您保存或拒绝对快捷方式所做的更改。
	- 单击快捷方式右侧的保存图标,然后单击 扫描。

### 创建新的扫描快捷方式 **(Windows)**

您可以创建自己的扫描快捷方式来更加轻松地进行扫描。 例如,您可以需要定期将文件扫描并保存为 PNG 格式,而非 JPEG 格式。

- **1**. 将原件打印面朝下靠近扫描仪玻璃板的边角图标放置。
- **2**. 在 HP 打印机软件(可从开始菜单打开)中,依次单击 扫描 和 扫描文档或照片 。
- **3**. 单击 创建新的扫描快捷方式 。
- **4**. 输入描述性名称,选择新快捷方式所基于的现有快捷方式,然后单击 创建 。

例如,如果要为照片创建新快捷方式,请选择 另存为 **JPEG** 或 将电子邮件另存为 **JPEG** 。 这样便可 在扫描时使用图形处理选项。

**5**. 更改新快捷方式的设置以满足您的需求,然后单击快捷方式右侧的保存图标。

#### $\overline{\mathbb{B}}$  注:单击"扫描"对话框右上角的 更多 链接查看并修改任意扫描的设置。

有关详细信息,请参阅第 42 页的更改扫描设置 (Windows)。

# <span id="page-46-0"></span>有关成功扫描和复印的提示

要成功复印和扫描,请注意以下提示:

- 保持玻璃板和衬板背面的清洁。 扫描仪会将在玻璃板上检测到的所有东西都视为图像的一部分。
- 将原件打印面朝下靠近扫描仪玻璃板的边角图标放置。
- 要为一个小的原件制作较大的副本,请将原件扫描到计算机中,在扫描软件中调整图像的大小, 然后打印放大后的图像的副本。
- 要避免扫描文本出现错误或遗漏,请确保在软件中设置适当的亮度。

# **4** 管理墨水和打印头

本节包括以下主题:

- [墨水量](#page-48-0)
- [重新灌注墨槽](#page-49-0)
- [订购墨水耗材](#page-52-0)
- [仅使用黑色墨水打印](#page-53-0)
- [改善打印质量](#page-54-0)
- [校准打印头](#page-56-0)
- [清洁打印头](#page-57-0)
- [清洁打印机](#page-58-0)
- [关于使用墨水和打印头的提示](#page-59-0)
- [移动打印机](#page-60-0)

<span id="page-48-0"></span>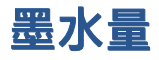

您可以从打印机的墨槽中检查墨水量。您还可以检查 HP 打印机软件,以便确定需要重新灌注墨槽的时 间。

#### 从打印机软件检查墨水量 **(Windows)**

- 1. 在 HP 打印机软件 (可从开始菜单打开)中,单击窗口顶部的**估计墨水量。**
- **2**. 在工具箱中,单击估计墨水量选项卡。

#### 通过 **HP** 打印机软件检查墨水量 **(macOS)**

- **1**. 打开 HP 实用程序。
- 注: HP 实用程序位于应用程序文件夹的 **HP** 文件夹内。
- **2**. 从窗口左侧的设备列表中选择打印机。

#### **3**. 单击耗材状态。

将出现估计的墨水量。

**4**. 点按所有设置返回到 信息和支持 窗格。

<span id="page-49-0"></span>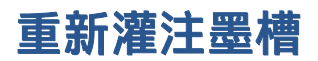

 $\overleftrightarrow{\mathbb{B}}$  注: 由于不正确灌注墨槽和/或使用非 HP 墨水而导致的产品维护或维修不在保修范围之内。

### 要重新灌注墨槽,请执行以下操作:

**1**. 打开前门。

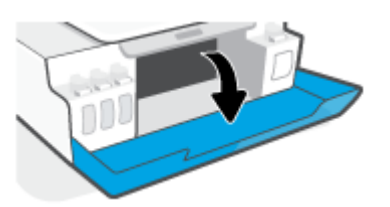

**2**. 打开计划重新灌注的墨槽盖帽。

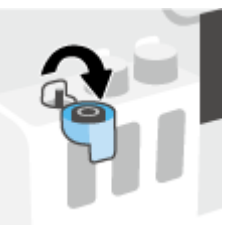

- **3**. 根据所用的墨水瓶类型,请执行下列操作之一:
	- 旋盖墨水瓶:拧开墨瓶盖后取下。

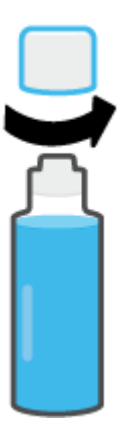

● 翻盖墨水瓶:拧开后取下墨水瓶的盖子,接着揭下瓶口的封条,然后把盖子装回墨水瓶,最 后轻轻向上拨开盖子的顶部。

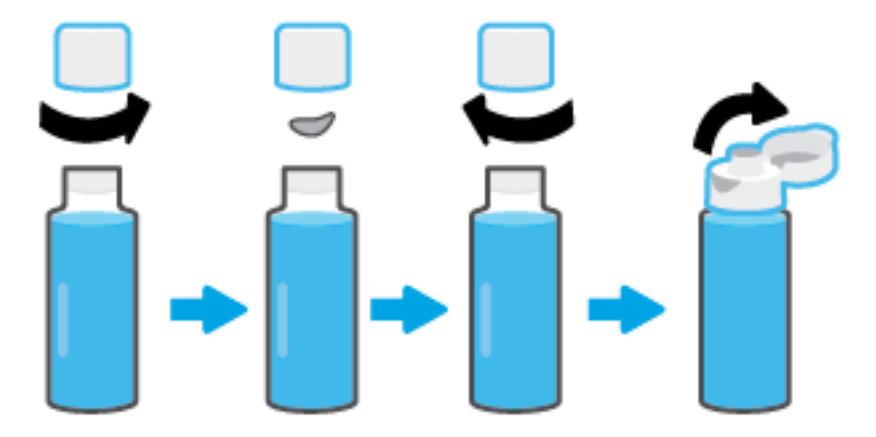

- **4**. 找到与墨瓶颜色匹配的墨槽。把瓶口对准墨槽加注口进行灌墨,确保瓶口与加注口妥善衔接,让 墨水顺利流入墨槽,直至灌满墨槽。如果墨水并未立即排出,请取下墨瓶,然后重新对准墨槽口 插入。
- 2 注: 灌注墨水时, 切勿挤压墨瓶。您手上的墨水瓶可能与图上有所不同。

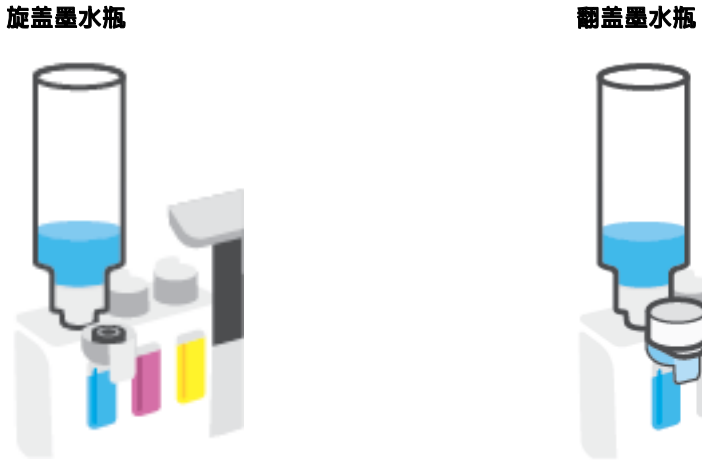

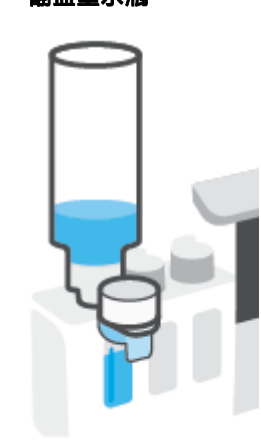

 $\overrightarrow{2}$  注: 如果墨瓶中的墨水有剩余, 请把墨瓶直立存放于阴凉干燥处。

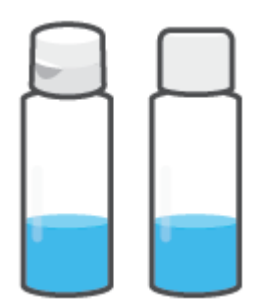

**5**. 将墨槽盖帽闭合到位。

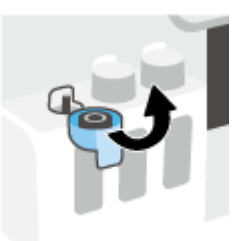

- **6**. 重复步骤 2 到 5 以重新灌注其他墨槽。
- **7**. 关闭打印机的前门。

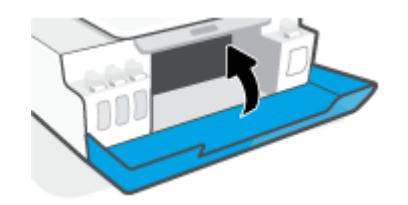

#### 关于使用墨水瓶的预防措施

借助下列提示使用墨水瓶:

- 墨水瓶务必放在儿童所能触及的范围之外。
- 务必只在计划灌注墨槽时才打开墨瓶。
- 在墨水瓶打开时,请勿倾斜、摇晃或挤压墨水瓶,以防墨水渗漏。
- 墨水瓶须在低温黑暗处存放。
- 请勿使用墨水瓶饮水或放入口中。

### <span id="page-52-0"></span>订购墨水耗材

在订购墨水瓶之前,可目视检查墨水瓶上的标签,以便找到墨水瓶编号。您还可以在前门内侧的产品 标签上找到此信息。

要为打印机订购原装 HP 耗材, 请访问 [www.hp.com/buy/supplies](http://www.hp.com/buy/supplies) 。 如果出现提示, 请选择您所在的国 家/地区,然后按照提示,为您的打印机找到正确的墨水瓶。

 $\stackrel{\mathbb{D}}{=}$  注:并非所有国家/地区都提供在线订购墨水瓶服务。 如果在您所在的国家/地区此服务不可用,您仍可 查看耗材信息并打印一份列表供在当地 HP 经销商处购物时作为参考。

# <span id="page-53-0"></span>仅使用黑色墨水打印

#### 仅使用黑色墨水打印 **(Windows)**

- **1**. 从软件中,选择打印。
- **2**. 确保打印机已选中。
- **3**. 单击该按钮打开属性对话框。

根据所使用的软件应用程序,该按钮可能叫作属性、选项、打印机设置、打印机属性、打印机或 首选项。

**4**. 选择相应的选项。

**Windows 10**

- 单击纸张**/**质量选项卡。
- 在以灰度打印下,从列表中选择仅限黑色墨水,然后单击确定。

**Windows 7**

- 在布局或纸张**/**质量选项卡中,单击高级按钮以打开高级选项对话框。
- 从以灰度打印下拉列表中选择仅限黑色墨水,然后单击确定。

#### 仅使用黑色墨水打印 **(macOS)**

- **1**. 从软件的文件菜单中,选择打印。
- **2**. 确保打印机已选中。
- **3**. 设置打印选项。

如果没有在"打印"对话框中看到选项,单击显示详细信息。

注:选项的位置可能会随应用程序的不同而不同。

- **4**. 从弹出式菜单中,选择纸张类型**/**质量。
- **5**. 从"颜色"弹出式菜单中,选择灰度,然后单击打印。

### <span id="page-54-0"></span>改善打印质量

可以打印一份诊断页,用以确定是否建议清洁或校准打印头,以便改善打印质量。

您还可以通过使用 HP Smart 应用改善打印质量。有关该应用的详细信息,请参阅第 16 [页的使用](#page-19-0) HP Smart [应用进行打印、扫描和故障排除](#page-19-0)。

#### 从打印机控制面板打印打印质量诊断页

- **1**. 在进纸盒中装入未使用过的 Letter 或 A4 普通白纸。
- 2. 同时按 **(**®) (彩色复印按钮)和 [•̀) (恢复按钮)。

#### 从 **HP** 打印机软件打印打印质量诊断页

- **1**. 在进纸盒中装入未使用过的 Letter 或 A4 普通白纸。
- **2**. 按照相应操作系统完成以下步骤:

#### **Windows**:

- a. 在 HP 打印机软件 (可从开始菜单打开)中,单击窗口顶部的 **打印和扫描**。
- b. 在打印部分中,单击维护打印机访问工具箱。
- **c**. 在工具箱中,单击设备服务选项卡,然后单击打印质量诊断页。

#### **Mac**:

- **a**. 在应用程序文件夹中,打开 **HP** 文件夹,然后双击 **HP** 实用程序。
- b. 在所有设置部分中,单击打印质量诊断,然后单击打印。

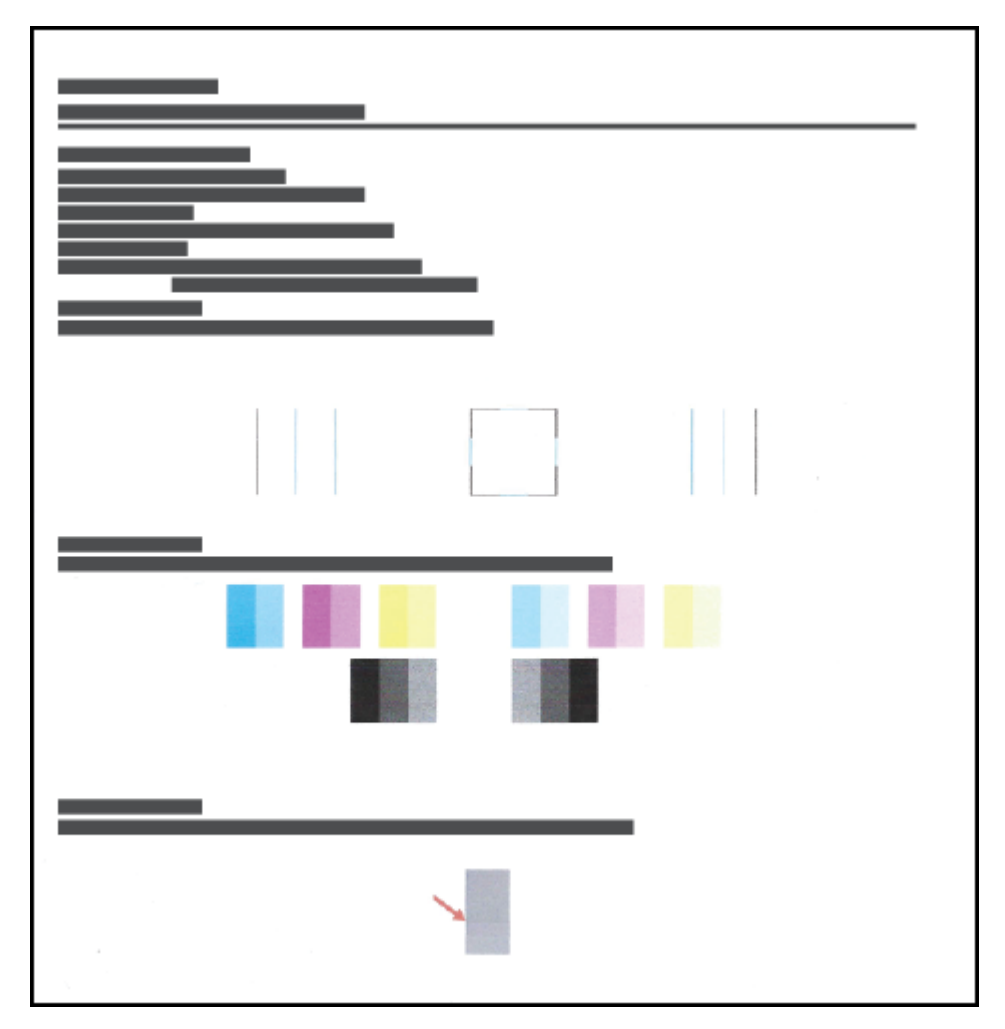

. 查看"青色"、"洋红色"、"黄色"、"黑色"框以及诊断页上的其他内容。

- . 如果诊断页显示的彩色框和黑框中有条纹或有缺失部分,请清洁打印头。 有关详细信息,请参阅第 54 [页的清洁打印头。](#page-57-0)
- . 如果打印输出上的直线呈锯齿状,或诊断页指示校准打印头可能有帮助,请校准打印头。 有关详细信息,请参阅第 53 [页的校准打印头。](#page-56-0)
- . 如果在清洁和校准打印头后仍然存在打印质量问题,请联系 HP 支持部门。

## <span id="page-56-0"></span>校准打印头

校准打印头可以改善打印质量。如果发现打印件或打印质量诊断页上的颜色或线条未对准,那么应执 行校准。有关打印质量诊断页的详细信息,请参阅第 51 [页的改善打印质量。](#page-54-0)

#### 校准打印头 **(Windows)**

- **1**. 在进纸盒中装入未使用过的 Letter 或 A4 普通白纸。
- 2. 在 HP 打印机软件 (可从开始菜单打开)中,单击窗口顶部的 打印和扫描 。
- **3**. 在打印部分中,单击维护打印机访问工具箱。
- **4**. 在工具箱上,单击设备服务选项卡,接着单击所需选项,然后按照屏幕上的说明操作。

#### 校准打印头 **(macOS)**

- **1**. 在进纸盒内装入 Letter 或 A4 尺寸的普通白纸。
- **2**. 打开 HP 实用程序。

注: HP 实用程序位于应用程序文件夹的 **HP** 文件夹内。

- **3**. 从窗口左侧的设备列表中选择您的打印机 。
- **4**. 点按对齐。
- **5**. 单击对齐,并按照屏幕上的说明操作。
- **6**. 点按所有设置返回到信息和支持窗格。

## <span id="page-57-0"></span>清洁打印头

如果打印件出现条纹或颜色出现不当或缺失,那么可能需要清洁打印头。 您也可以查看打印质量诊断 页,确定是否有建议进行清洁。 清洁过程中会打印一页纸,尝试清洁打印头。 有关打印质量诊断页的 详细信息,请参阅第 51 [页的改善打印质量。](#page-54-0)

注:只有在必要时才清洁打印头。 不必要的清洁会浪费墨水,并且会缩短打印头的使用寿命。

#### 清洁打印头 **(Windows)**

- **1**. 在进纸盒中装入未使用过的 Letter 或 A4 普通白纸。
- **2**. 在 HP 打印机软件(可从开始菜单打开)中,单击窗口顶部的 打印和扫描 。
- 3. 在打印部分中,单击维护打印机访问工具箱。
- **4**. 在工具箱上,单击设备服务选项卡,接着单击所需选项,然后按照屏幕上的说明操作。

#### 清洁打印头 **(macOS)**

 $\bigtriangleup$ 注意:只有在必要时才清洁打印头。 不必要的清洁会浪费墨水,并且会缩短打印头的使用寿命。

- **1**. 在进纸盒内装入 Letter 或 A4 尺寸的普通白纸。
- **2**. 打开 HP 实用程序。

注: HP 实用程序位于应用程序文件夹的 **HP** 文件夹内。

- **3**. 从窗口左侧的设备列表中选择您的打印机 。
- **4**. 点按清洁打印头。
- **5**. 点按清洁,并按照屏幕上的说明进行操作。

注意:只有在必要时才清洁打印头。 不必要的清洁会浪费墨水,并且会缩短打印头的使用寿命。

- 注:如果在完成清洁后仍对打印质量不满意,则可尝试校准打印头。 如果在清洁和校准后仍然存 在打印质量问题,请联系 HP 支持。
- **6**. 点按所有设置返回到信息和支持窗格。

# <span id="page-58-0"></span>清洁打印机

您可以运行打印机软件中的清洁例程,以免纸张背面出现污迹。

#### 从打印机软件清洁打印机**(Windows)**

- **1**. 在进纸盒中装入未使用过的 Letter 或 A4 普通白纸。
- **2**. 在 HP 打印机软件(可从开始菜单打开)中,单击窗口顶部的 打印和扫描 。
- **3**. 在打印部分中,单击维护打印机访问工具箱。
- **4**. 在工具箱上,单击设备服务选项卡,接着单击所需选项,然后按照屏幕上的说明操作。

### <span id="page-59-0"></span>关于使用墨水和打印头的提示

#### 打印头提示

使用打印头时,请使用以下提示:

- 使用原装 HP 打印头。
- 要防止打印头干燥,请务必使用 电源 按钮关闭打印机,直到 电源 按钮指示灯熄灭。
- 在您准备安装打印头之前,请勿打开打印头或撕下打印头上的塑料胶带。 将塑料胶带留在打印头 上可以减少墨水蒸发。
- 正确安装黑色和彩色打印头。

有关详细信息,请参阅第 73 [页的打印头\(墨盒\)问题。](#page-76-0)

- 完成打印机设置后,请勿打开打印头卡销,必要情况除外。
- 校准打印机,以获得最佳打印质量。有关详细信息,请参阅第 51 [页的改善打印质量。](#page-54-0)
- 不管出于何种原因从打印机中取出打印头,都应尽快将其重新装入。 如果将打印头放到打印机外 面且不加以保护,打印头可能会开始变干。

#### 墨水提示

使用墨水时,请参考以下提示:

● 在打印前请确保墨槽中的墨水充足。

有关详细信息,请参阅第 45 [页的墨水量。](#page-48-0)

- 请为墨水不足的墨槽重新灌注墨水。如果在墨槽墨水不足的情况下进行打印,可能会损坏打印 机。
- 请勿倾斜打印机。
- $\bar{\mathbb{B}}$  注:HP 原装打印头专为 HP 打印机和纸张而设计,并经过测试,可保证您每次打印都能轻松获得优质的 打印效果。

HP 无法保证非 HP 耗材的质量或可靠性。 由于使用非 HP 耗材而导致的产品维护或维修不在保修范围之 内。

<span id="page-60-0"></span>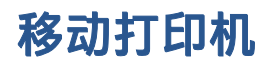

为了防止打印机受损或漏墨,请遵循以下说明。

在家中或办公室内移动打印机时,请使打印头卡销处于关闭状态,并确保打印机保持水平。 如果要将打印机搬到家外或办公室外,请参阅收件箱中关于移动打印机的说明或访问 [www.support.hp.com](https://h20180.www2.hp.com/apps/Nav?h_pagetype=s-001&h_product=23394951&h_client&s-h-e002-1&h_lang=zh-hans&h_cc=cn) 。

# 连接

● 使用 USB [电缆将打印机连接到您的计算机\(无网络连接\)](#page-62-0)

### <span id="page-62-0"></span>使用 **USB** 电缆将打印机连接到您的计算机(无网络连接)

打印机支持背面 USB 2.0 高速端口以连接到计算机。

如果已安装 HP 打印机软件,可将打印机作为即插即用设备使用。如果未安装软件,请按照以下步骤使 用 USB 电缆连接打印机。

#### 使用 **HP** 打印机软件并借助 **USB** 电缆连接打印机

**1**. 在计算机的 Web 浏览器中输入 [123.hp.com](http://123.hp.com),下载后安装 HP 打印机软件。您还可以使用 HP 打印机 软件 CD(如有),或者从 [www.support.hp.com](https://h20180.www2.hp.com/apps/Nav?h_pagetype=s-001&h_product=23394951&h_client&s-h-e002-1&h_lang=zh-hans&h_cc=cn) 下载软件。

 $\overline{\mathbb{B}}$  注:请勿在没有提示的情况下将 USB 电缆连接到打印机。

- **2**. 按照屏幕上的说明执行操作。 提示时,请在连接选项屏幕中选择 **USB** 将打印机连接到计算机。
- **3**. 按照屏幕上的说明执行操作。

#### 使用 **HP Smart** 应用并借助 **USB** 电缆连接打印机

- **1**. 使用 USB 电缆将打印机与设备进行连接。
- **2**. 在您的设备上打开 HP Smart 应用。有关信息,请参阅第 16 页的使用 HP Smart [应用进行打印、扫](#page-19-0) [描和故障排除](#page-19-0)。
- 3. 在 HP Smart 的主屏幕上单击或点击 + (加号图标), 然后选择打印机。

# **6** 解决问题

本节包括以下主题:

- 通过 HP [在线故障排除工具获得帮助](#page-64-0)
- [获得更多帮助](#page-65-0)
- [打印机控制面板错误](#page-66-0)
- 从 HP Smart [应用获得帮助](#page-67-0)
- [卡纸和进纸问题](#page-68-0)
- [打印头\(墨盒\)问题](#page-76-0)
- [打印问题](#page-82-0)
- [复印问题](#page-85-0)
- [扫描问题](#page-86-0)
- [打印机硬件问题](#page-87-0)
- [恢复到原来的出厂默认值和设置](#page-88-0)
- [维护打印机](#page-89-0)
- HP [支持](#page-91-0)

# <span id="page-64-0"></span>通过 **HP** 在线故障排除工具获得帮助

使用 HP 在线故障排除工具解决打印机问题。使用下表识别问题,然后单击相应的链接。

 $\overline{B}$  注: HP 在线故障排除向导不一定支持所有语言。

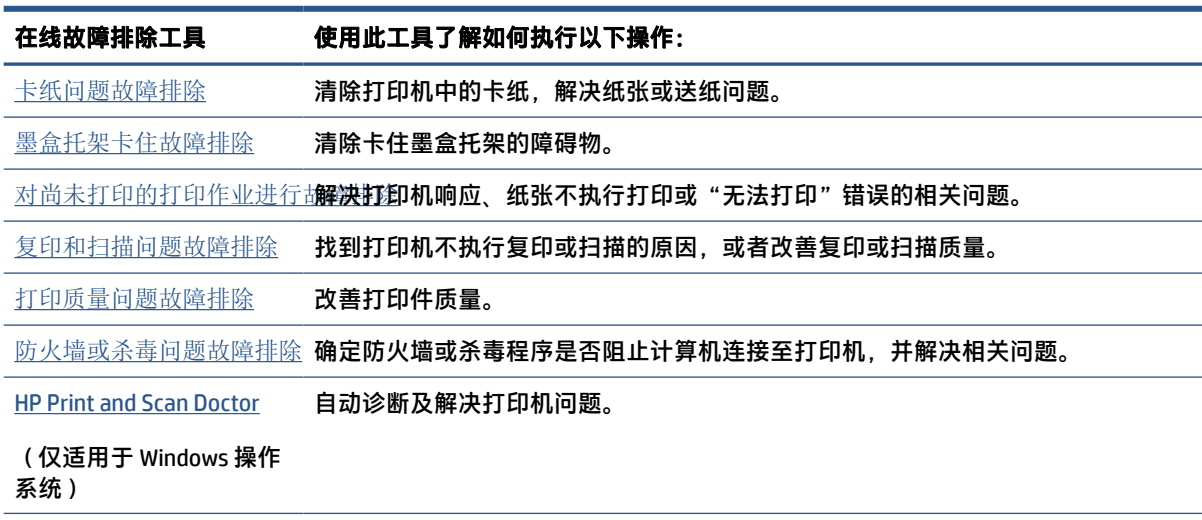

HP [虚拟专员](https://h20180.www2.hp.com/apps/Nav?h_pagetype=s-001&h_product=23394951&h_client&s-h-e002-1&h_lang=zh-hans&h_cc=cn) HP 虚拟专员聊天以解决遇到的问题。

# <span id="page-65-0"></span>获得更多帮助

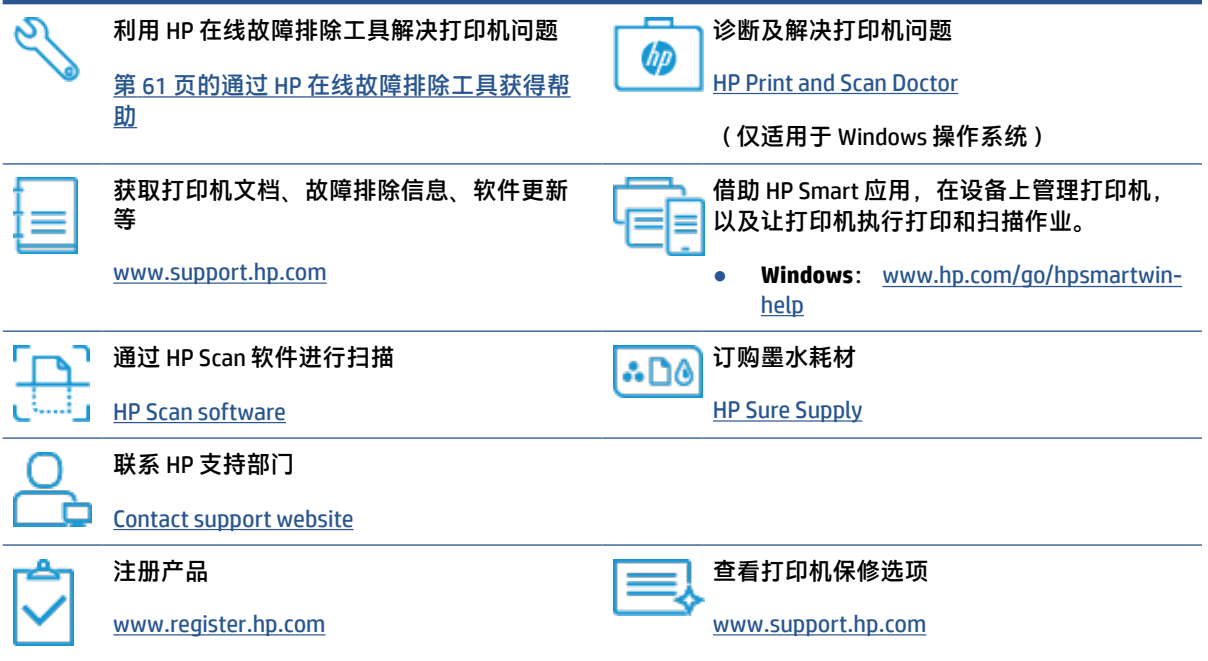

# <span id="page-66-0"></span>打印机控制面板错误

如果打印机显示屏上的计数器图标在字母 E 和一个数字之间变换,表示打印机状态错误。 字母 E 和数 字作为错误代码。 例如, 如果计数器图标在字母 E 和数字 4 之间变化, 表示出现卡纸。

有关错误和解决方案的详细信息,请参阅第 7 [页的控制面板指示灯和显示屏图标状态。](#page-10-0)

# <span id="page-67-0"></span>从 **HP Smart** 应用获得帮助

HP Smart 应用会提供打印机问题(卡纸和其他问题)的相关警报、帮助内容链接以及联系支持人员获 取更多帮助的选项。有关该应用的详细信息,请参阅第 16 页的使用 HP Smart [应用进行打印、扫描和故](#page-19-0) [障排除](#page-19-0)。

- **1**. 在您的设备上打开 HP Smart。
- 2. 在 HP Smart 的主屏幕上,确保您的打印机处于选中状态。

 $\frac{1}{2}$  提示:如果打印机已设置, 您可以在 HP Smart 的主屏幕上通过左右滑动选择它。

要使用其他打印机,请单击或点击主屏幕上的 + (加号图标),然后选择其他打印机或添加新打 印机。

**3**. 要查看打印机状态,请单击或点击打印机图标。

## <span id="page-68-0"></span>卡纸和进纸问题

### 清除卡纸或墨盒托架阻塞

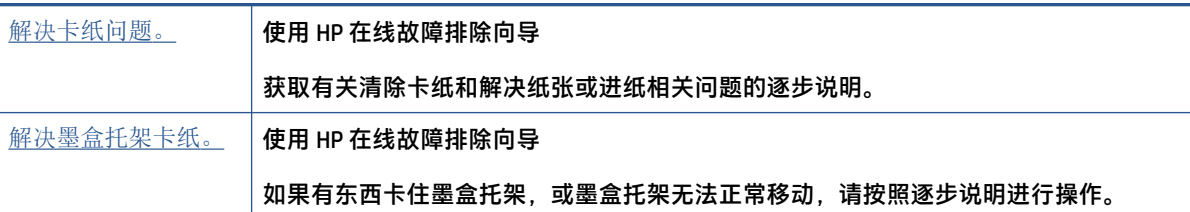

 $\overline{\mathbb{B}}$  注: HP 在线故障排除向导可能并不提供所有语言版本。

### 请查看"帮助"中的常规说明,获取清除卡纸的相关信息

卡纸可能发生在多个位置。如出现打印托架卡纸,请取出打印头检修门附近卡住打印托架的所有物 体,包括纸张。

注:清除阻塞物时不要使用任何工具或其他设备。清除打印机内部的阻塞物时请务必小心。

#### 要清除进纸盒中的卡纸,请执行以下操作:

- 1. 按 × (取消按钮), 尝试自动清除卡纸。如果无效, 完成以下步骤手动清除卡纸。
- **2**. 将纸张从进纸盒中轻轻拉出。

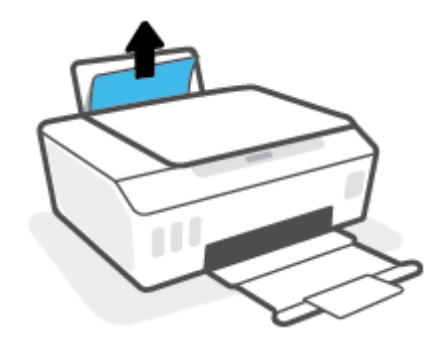

**3**. 确保纸张路径中没有外物,然后重新进纸。

 $\overline{\mathbb{B}}$  注:进纸盒护罩可以防止外部碎片掉入纸张路径中,造成严重卡纸。 请勿取下进纸盒护罩。

**4**. 按控制面板上的 (恢复按钮)继续当前作业。

#### 要清除出纸盒中的卡纸,请执行以下操作:

1. 按 <mark>X</mark>(取消按钮),尝试自动清除卡纸。如果无效,完成以下步骤手动清除卡纸。

**2**. 将纸张从出纸盒中轻轻拉出。

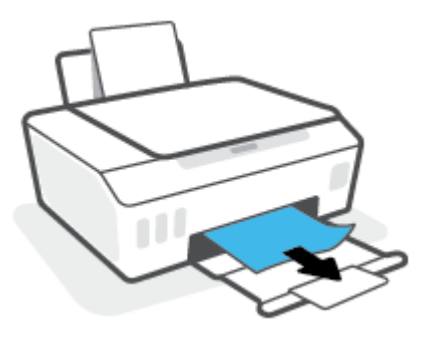

3. 按控制面板上的 [b] (恢复按钮)继续当前作业。

### 清除打印头(墨盒)检修门附近的纸张或其他物体

- 1. 按 <mark>╳</mark>(取消按钮)取消打印。 如果此操作无法消除错误,请按以下步骤手动清除卡纸。
- **2**. 收起出纸盒延长板,然后关上出纸盒。

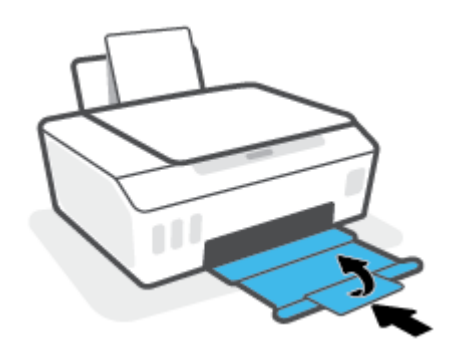

**3**. 打开打印机的前门。

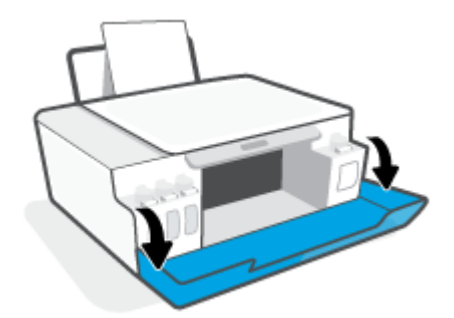

**4**. 打开打印头检修门。

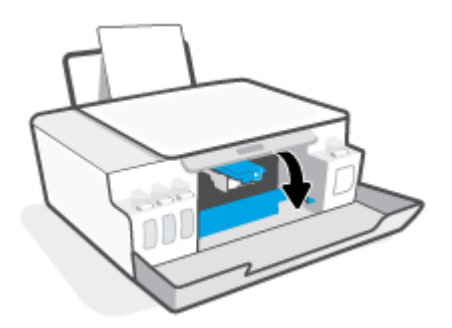

**5**. 确保墨盒托架没有卡住。 可能需要把托架滑至右侧。

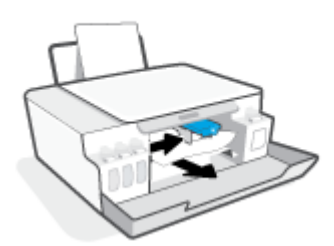

取出阻塞支架的所有卡纸和其他物体。

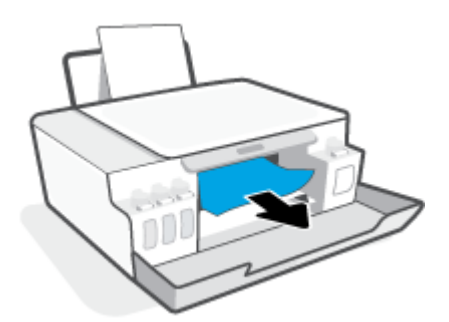

**6**. 确保打印头锁栓正确锁定。

注意: 完成打印机设置后, 请勿打开打印头卡销, 必要情况除外。

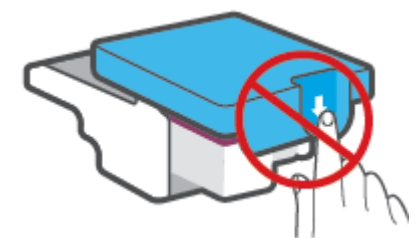

**7**. 关闭打印机的前门。

**8**. 拉出出纸盒及延长板。

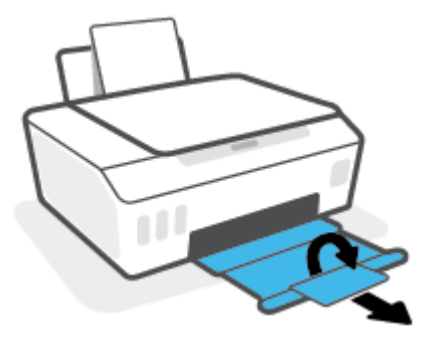

#### 要清除打印机内部的卡纸,请执行以下操作:

- $\overrightarrow{2}$  注: 其他方法不奏效后, 请按照本节的说明操作, 清除卡纸。开始前, 先确保墨槽盖已旋紧, 以免墨 水漏出。
	- 1. 按 <mark>X</mark>(取消按钮)取消打印。 如果此操作无法消除错误,请按以下步骤手动清除卡纸。
	- 2. 按 (1) (电源按钮)关闭打印机。
	- **3**. 打开前门,然后打开打印头检修门。

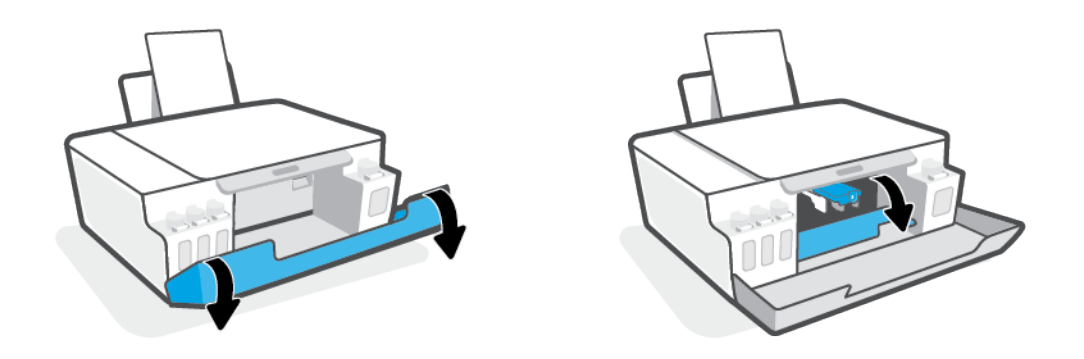

 $\overleftrightarrow{\mathbb{B}}$  注: 如果墨盒托架不在左侧, 请手动将其移动到最左侧。

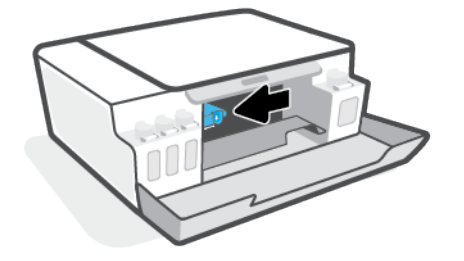
**4**. 按下打印头卡销边缘将卡销打开。

 $\overrightarrow{2}$  注: 完成打印机设置后, 请勿打开打印头卡销, 必要情况除外。

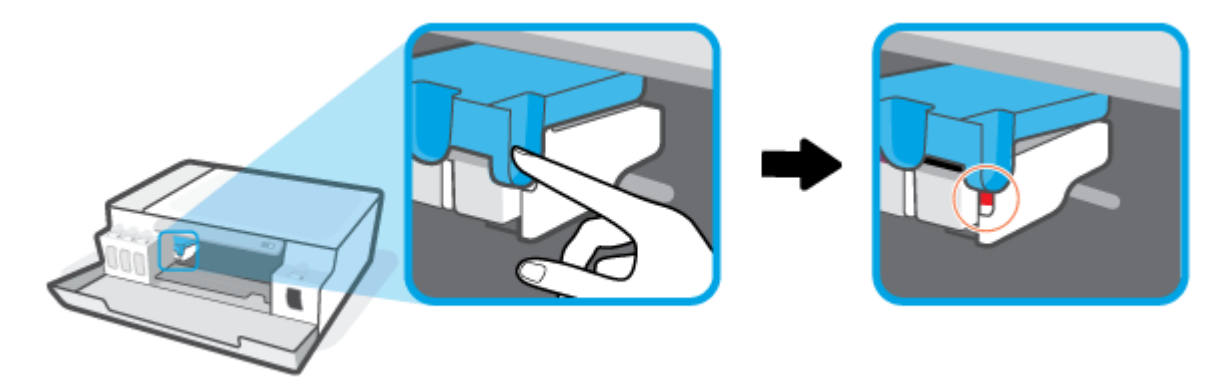

- **5**. 将门关闭。
- **6**. 抬起打印机的前部,使打印机整体重量集中在后部,露出底部的清除门。 找到位于打印机底部的 清除门,然后向上拉出耳片打开清除门。
- $\overrightarrow{2}$  注: 切勿让打印机长时间处于倾斜状态, 以免墨水漏出。

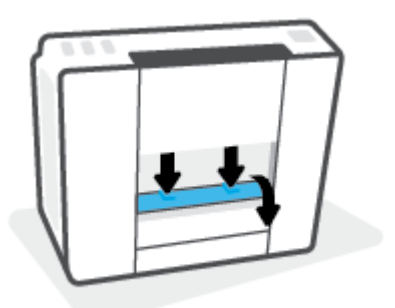

**7**. 取出卡住的纸。

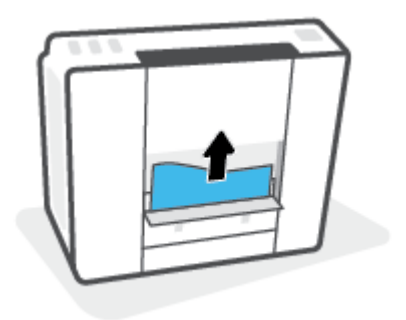

**8**. 合上顶盖。 轻轻地朝打印机方向推上舱门,直到两者咬合到位。

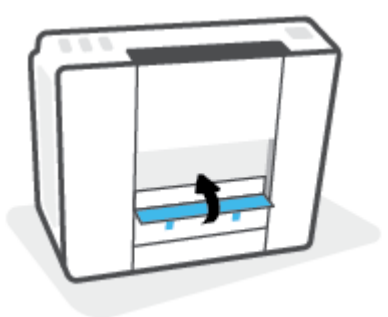

- **9**. 直立放置打印机。
- **10**. 打开前门,然后打开打印头检修门。

**11**. 关闭打印头卡销,然后将门关闭。

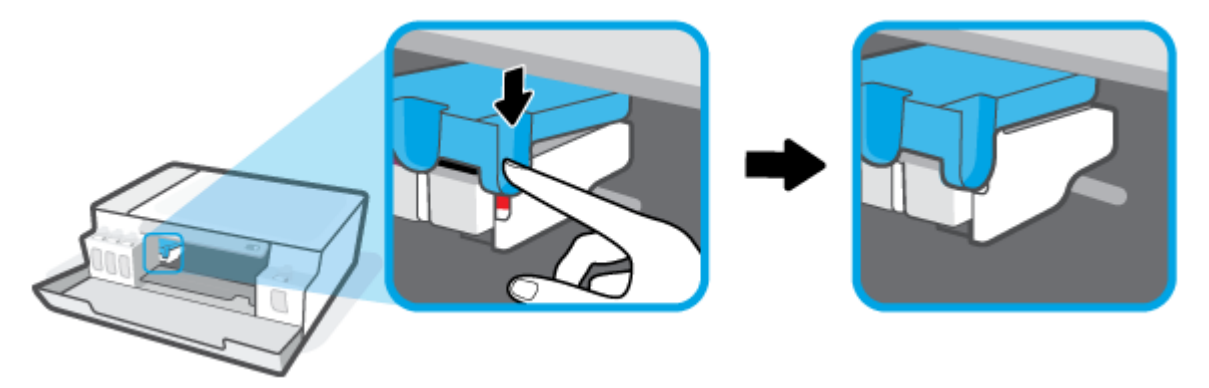

**12**. 连接电源线,然后打开打印机。

### 了解如何避免出现卡纸现象

遵循以下操作规范可避免卡纸。

- 为了获得优异的效果,请勿使进纸盒内的纸张过满,但要确保至少装入了 5 页纸。
- 打印机不使用时,请取出纸张并关闭进纸盒,防止打印机落灰和落入碎片。
- 经常从出纸盒中取出已打印好的纸张。
- 确保纸张平放在进纸盒中,并且边缘没有弯曲或撕裂。
- 不要在进纸盒中放不同类型和尺寸的纸张; 进纸盒中所有纸张的尺寸和类型都必须完全相同。 使用 HP 纸张才能获得出色的性能。 有关 HP 纸张的详细信息,请参见 第 13 [页的纸张基础知识。](#page-16-0)
- 调整进纸盒中的纸张宽度导轨,使其紧贴所有纸张。 确保纸张宽度导轨没有将进纸盒中的纸张压 弯。
- 不要将纸硬往进纸盒里推。
- 打印机正在打印时请勿添加纸张。 如果打印机中的纸张即将用尽,请等待系统显示缺纸消息后再 添加纸张。

### <span id="page-74-0"></span>解决送纸问题

您遇到了什么样的问题?

- 不从进纸盒进纸
	- 确保在进纸盒中放入纸张。 有关详细信息,请参阅第 21 [页的放入介质](#page-24-0)。
	- 调整进纸盒中的纸张宽度导轨,使其紧贴所有纸张。 确保纸张宽度导轨没有将进纸盒中的纸 张压弯。
	- 确保进纸盒中的纸张没有卷曲。 向卷曲相反的方向弯曲纸张,将其变直。
	- 清洁纸张滚轮。
- 页面歪斜
	- 确保在进纸盒的最右边放入纸张,且纸张宽度导轨与纸张左侧贴合。
	- 仅在未执行打印作业时将纸张放入打印机。

#### 拾取多页纸张

- 调整进纸盒中的纸张宽度导轨,使其紧贴所有纸张。 确保纸张宽度导轨没有将进纸盒中的纸 张压弯。
- 确保进纸盒中的纸张量不过载。
- 确保放入的纸张没有粘在一起。
- 为获得出色的性能和效率,请使用 HP 纸张。
- 清洁纸张滚轮。

#### 手动清洁纸张滚轮

- **1**. 请准备好以下物品:
	- 长的无绒棉签
	- 蒸馏水、净化水或瓶装水(自来水可能会损坏打印机)
- 2. 按 (1) (电源按钮)关闭打印机。
- **3**. 从打印机背面拔下电源线。
- **4**. 如果尚未拔下 USB 电缆,请将其拔下。
- **5**. 抬起进纸盒。
- **6**. 抬起并托住进纸盒外罩。

 $\overline{\mathbb{B}}$  注:不要拆下进纸盒外罩。 进纸盒外罩可防止外部碎片落入纸道内引起卡纸。

- **7**. 从打开的进纸盒中向下看,找到灰色的纸张拾取滚筒。 您可能需要手电筒来照亮区域。
- **8**. 用瓶装水或蒸馏水浸湿长棉签,然后挤干里面的多余水分。
- **9**. 将棉签按在滚筒上,然后用手指向上旋转滚筒。 适度用力以清除灰尘或污垢堆积。
- . 放下进纸盒外罩。
- . 让滚筒干燥 10 或 15 分钟。
- . 将电源线重新连接到打印机背面。
- 13. 如果需要, 将 USB 电缆重新连接至打印机。
- . 按开/关机按钮以启动打印机。

# 打印头(墨盒)问题

如果有消息指示打印头出现问题,请按顺序尝试以下操作:

- 1. 检查指示的打印头是否正确安装。
- 2. 清洁打印头触点。
- 3. 联系 HP 支持部门寻求相关协助。 请转至 [www.support.hp.com](https://h20180.www2.hp.com/apps/Nav?h_pagetype=s-001&h_product=23394951&h_client&s-h-e002-1&h_lang=zh-hans&h_cc=cn) 。

 $\overleftrightarrow{\mathbb{B}}$  注:有关打印头问题的详细信息,请参阅第 7 [页的打印头](#page-10-0) 图标和 墨水/打印头 指示灯。

#### 要验证是否正确安装了打印头,请执行以下步骤:

注意:此处的说明仅在本部分中适用。 完成打印机设置后,请勿打开打印头卡销,必要情况除外。

- **1**. 确保打印机已经打开。
- **2**. 收起出纸盒延长板,然后关上出纸盒。

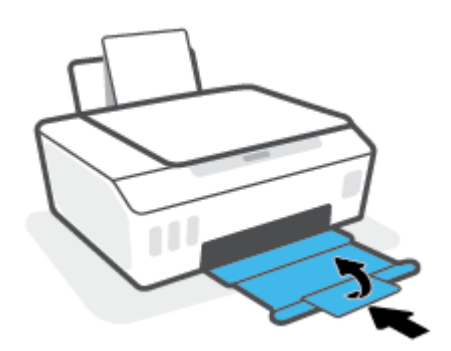

- **3**. 卸下并重新插入打印头。
	- **a**. 打开打印机的前门。

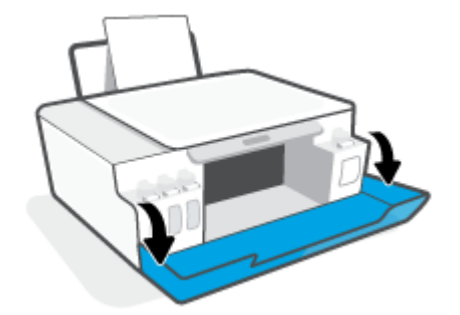

**b**. 打开打印头检修门。

注意: 完成打印机设置后, 请勿打开打印头卡销, 必要情况除外。

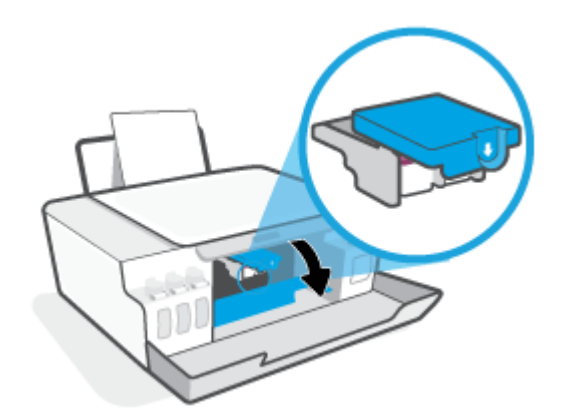

**c**. 向下按以打开打印头卡销。

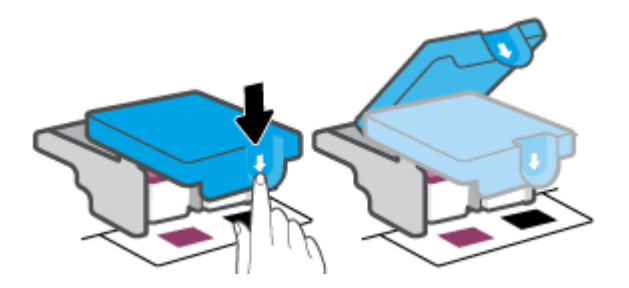

**d**. 从托架中取出打印头。

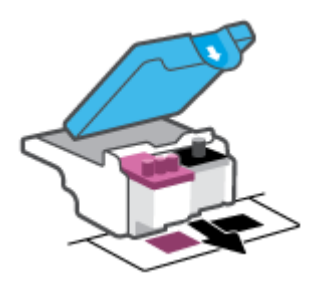

**e**. 检查打印头顶部是否有塞子或者打印头触点上是否有塑料胶带。 如果有,请从打印头顶部拔 下塞子,并从触点撕下塑料胶带。

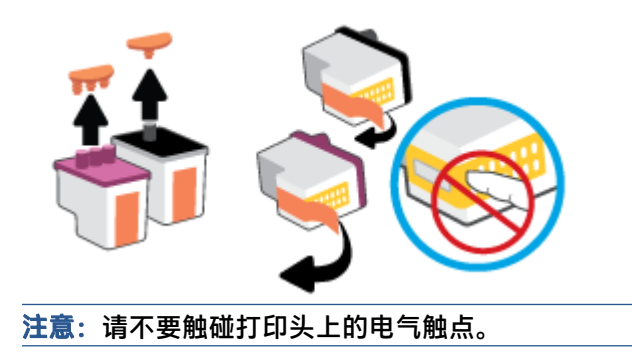

**f**. 将打印头滑入槽内,直至咔哒一声卡入到位。

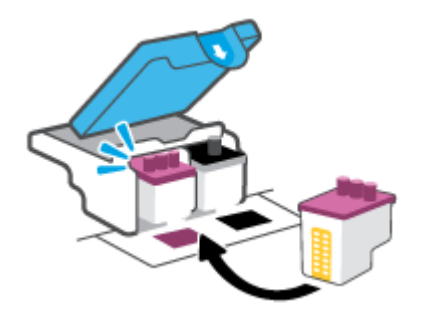

**g**. 关闭打印头卡销。 确保打印头卡销正确关闭,以避免托架卡住等问题。

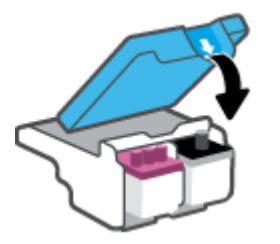

**h**. 关闭打印机的前门。

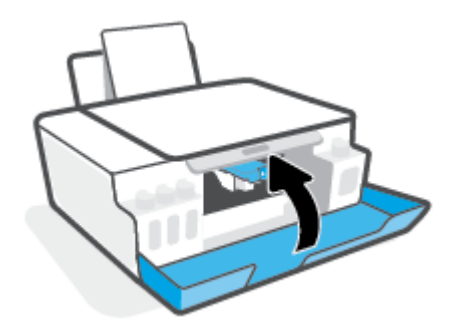

**4**. 拉出出纸盒及延长板。

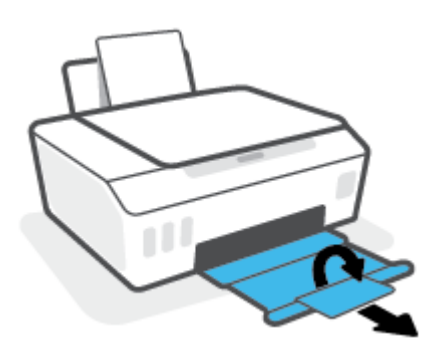

■ 注:

- 仅在必要时(例如,如果检测不到打印头)才打开打印头卡销 并清洁打印头触点。 此处的说明仅在本部分中适用。 完成打印机设置后,请勿打开打印头卡销,必要情况除外。
- 清洁过程应仅需几分钟时间。请确保尽快将打印头重新安装到打印机中。我们建议将打印头置于 打印机外部的时间不要超过 30 分钟。如果超出时间,可能会造成打印头损坏。
- **1**. 确保打印机已经打开。
- **2**. 收起出纸盒延长板,然后关上出纸盒。

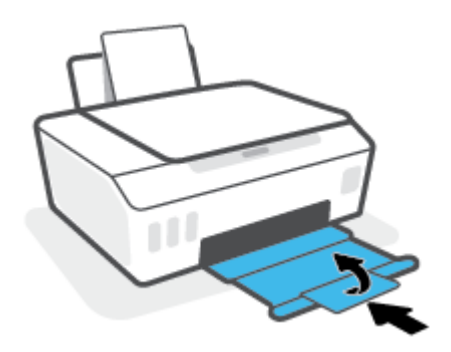

**3**. 打开打印机的前门。

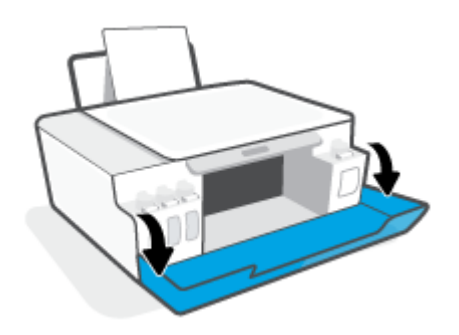

**4**. 打开打印头检修门。

 $\overline{\mathbb{B}}$  注:完成打印机设置后,请勿打开打印头卡销,必要情况除外。

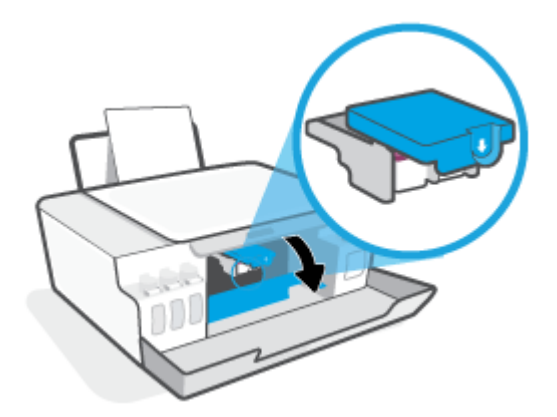

**5**. 向下按以打开打印头卡销。

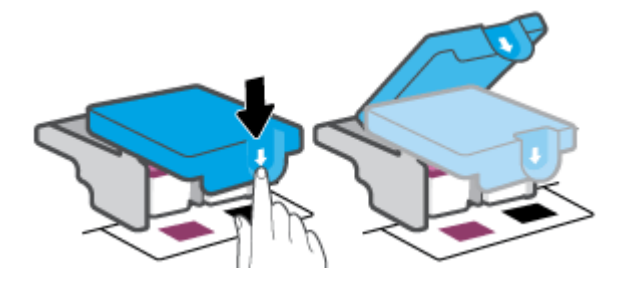

**6**. 取出错误消息中指出的打印头。

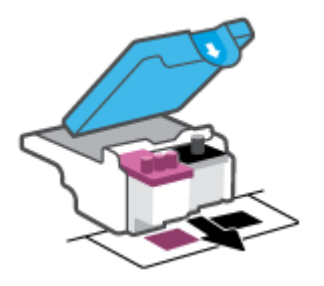

- **7**. 清洁打印头触点和打印机触点。
	- **a**. 握住打印头边缘,然后找到打印头上的电气触点。 电气触点是打印头上的金色小点。

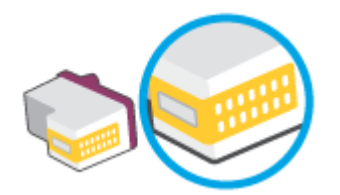

**b**. 仅用干棉签或无绒布擦拭触点。

注:一定要格外小心,只能擦拭触点,不要将任何墨水或其他杂物弄到触点上。

**c**. 在打印机内部,找到打印头内的触点。

打印机触点是指一定位置上的金色隆起物,与打印头上的触点贴合。

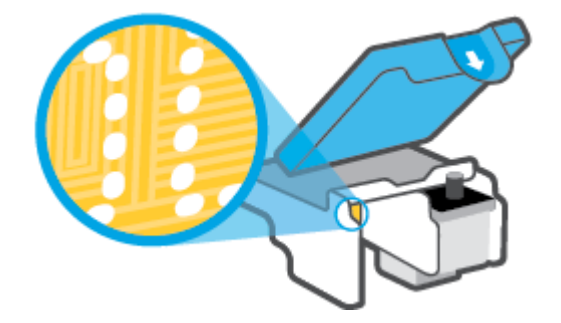

**d**. 用干棉签或无绒布擦拭触点。

 $\widetilde{\mathbb{B}}$  注:一定要格外小心,只能擦拭触点,不要将任何墨水或其他杂物弄到触点上。

. 重新安装打印头。

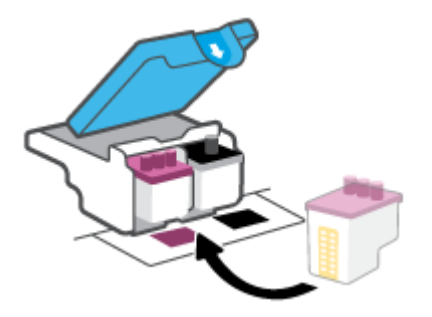

. 关闭打印头卡销。 确保打印头卡销正确关闭,以避免托架卡住等问题。

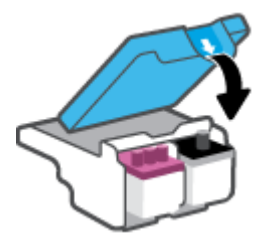

- . 关闭打印机的前门。
- . 检查错误消息是否已经消失。 如果仍收到错误消息,请关闭并打开打印机。

# 打印问题

### 解决不打印页面的问题(无法打印)

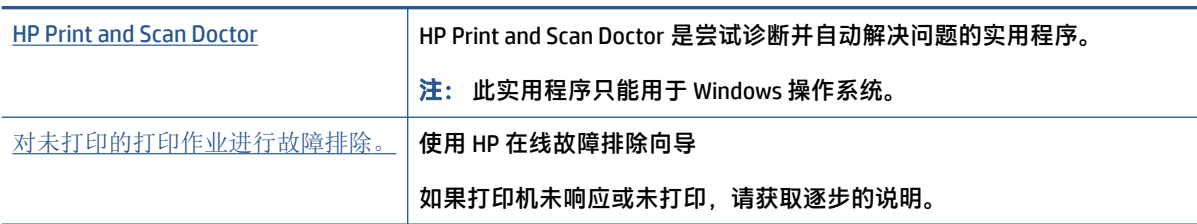

#### $\stackrel{\mathrm{def}}{=}$  注:HP Print and Scan Doctor 和 HP 在线故障排除向导可能并不提供所有语言版本。

### 请在"帮助"中查看关于无法打印问题的常规说明

#### 解决打印问题 **(Windows)**

确保打印机已打开, 并且进纸盒中有纸。 如果您仍无法进行打印, 请按顺序尝试以下操作;

- **1**. 查看打印机软件上的错误消息并按照屏幕上的说明解决这些错误问题。
- **2**. 如果计算机通过 USB 电缆与打印机相连,请拔掉 USB 电缆,然后再重新连接 USB 电缆。
- **3**. 验证打印机没有暂停或脱机。

#### 验证打印机没有暂停或脱机

- **a**. 根据操作系统,执行下列操作之一:
	- **Windows 10**: 在 Windows 开始菜单中,从应用程序列表中选择 **Windows** 系统,选择控 制面板,然后在硬件和声音下单击查看设备和打印机。
	- **Windows 7**: 从 Windows 的开始菜单中,单击设备和打印机。
- b. 双击或右键单击打印机的该图标,然后选择**查看正在打印的内容**,即可打开打印队列。
- c. 在打印机菜单上,确保暂停打印或脱机使用打印机旁边没有对号。
- **d**. 进行了任何更改后,再次尝试打印。
- **4**. 检查打印机是否设置为默认打印机。

#### 检查打印机是否设置为默认打印机

- a. 根据操作系统,执行下列操作之一:
	- **Windows 10**: 在 Windows 开始菜单中,从应用程序列表中选择 **Windows** 系统,选择控 制面板,然后在硬件和声音下单击查看设备和打印机。
	- Windows 7: 从 Windows 的开始菜单中, 单击**设备和打印机。**
- **b**. 确保将正确的打印机设置为默认打印机。

默认打印机旁边有一个带对号的黑圈或绿圈。

- **c**. 如果将错误的打印机设置为默认打印机,则右键单击正确的打印机,然后选择设为默认打印 机。
- **d**. 尝试再次使用打印机。
- **5**. 重新启动 Print Spooler。

#### 重新启动 **Print Spooler**

- a. 根据操作系统,执行下列操作之一:
	- Windows 10: 在 Windows 的开始菜单中, 依次单击 Windows 系统和控制面板。
	- Windows 7: 在 Windows 的开始菜单中, 单击控制面板。
- **b**. 依次单击系统和安全及管理工具。
- **c**. 双击服务。
- **d**. 右键单击 **Print Spooler**,然后单击属性。
- e. 在常规选项卡上,确保从启动类型下拉列表中选择自动。
- **f**. 在服务状态下检查状态。
	- **如果该服务未运行,请单击<b>启动**。
	- 如果该服务已运行,请单击**停止**,然后单击**启动**重新启动该服务。 然后点击 确定按钮。
- **6**. 重新启动计算机。
- **7**. 清空打印队列。

#### 清空打印队列

- a. 根据操作系统,执行下列操作之一:
	- **Windows 10**:在 Windows 的开始菜单中,依次单击 **Windows** 系统和控制面板。在硬件 和声音下,单击查看设备和打印机。
	- Windows 7: 从 Windows 的开始菜单中, 单击**设备和打印机。**
- **b**. 右键单击打印机,然后选择选项以查看正在打印的内容。
- **c**. 在打印机菜单上单击取消所有文档或清除打印文档,然后单击是进行确认。
- d. 如果队列中仍有文档,请重新启动计算机,并在计算机重新启动之后再次尝试打印。
- **e**. 再次检查打印队列以确保该队列为空,然后再次尝试打印。

#### 解决打印问题 **(macOS)**

- **1**. 检查错误消息并解决问题。
- **2**. 断开并重新连接 USB 电缆。
- **3**. 验证打印机没有停止或脱机。

#### 验证打印机没有停止或脱机

- **a**. 在系统首选项中,单击打印机和扫描仪 。
- **b**. 单击打开打印队列按钮。
- **c**. 单击打印作业将它选取。

使用下列按钮来管理打印作业:

- 删除: 取消选取的打印作业。
- 握住: 暂停选取的打印作业。
- 继续: 继续执行暂停的打印作业。
- 暂停打印机: 暂停打印队列中所有的打印作业。
- **d**. 进行了任何更改后,再次尝试打印。
- **4**. 重新启动计算机。

### 解决打印质量问题

[解决大多数打印质量问题的逐步说明。](https://www.hp.com/embed/sfs/doc?client=IWS-eLP&lc=zh-hans&cc=cn&ProductSeriesOID=23394952&TapasOnline=TSHOOT_PRINT_QUALITY) 对于印质量问题进行在线故障排除

#### 请查看"帮助"中的常规说明,以获取解决打印质量问题的相关信息

 $\widetilde{\mathbb{B}}$  注:要避免打印质量问题,请始终使用 电源按钮关闭打印机,等待 电源 按钮指示灯熄灭,然后才能拔 掉插头或关闭电源插线板。这使打印机能够将打印头移动到加盖位置,此位置可防止其变干。

要改善打印质量,请参阅第 51 [页的改善打印质量。](#page-54-0)

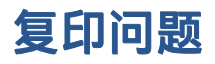

有关详细信息,请参阅第 43 [页的有关成功扫描和复印的提示。](#page-46-0)

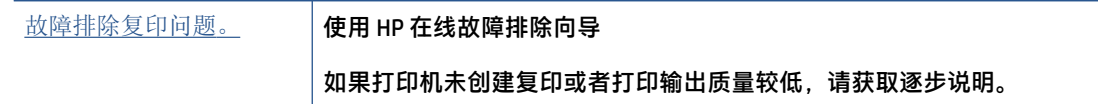

 $\overleftrightarrow{\mathbb{B}}$   $\overleftarrow{\mathbf{E}}$ : HP 在线故障排除向导可能并不提供所有语言版本。

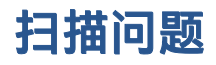

### 有关详细信息,请参阅第 43 [页的有关成功扫描和复印的提示。](#page-46-0)

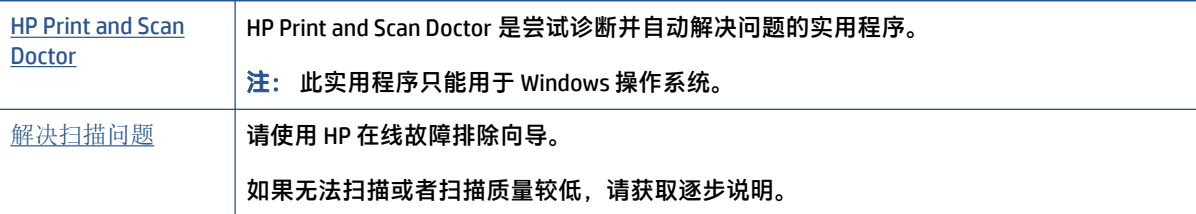

注:HP Print and Scan Doctor 和 HP 在线故障排除向导不一定支持所有语言。

# <span id="page-87-0"></span>打印机硬件问题

### 关闭打印机舱门

● 确保打印头检修门和前门已正确关闭。

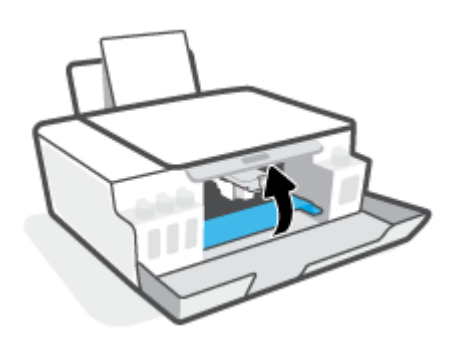

#### 打印机意外关闭

- 检查电源和电源连接。
- 确保打印机的电源线已牢固地连接到可正常工作的电源插座。
- $\overrightarrow{2}$  注: 如果启用自动关闭, 打印机在两小时无活动后将会自动关闭, 以帮助省电。 有关详细信息, 请参 阅第 19 [页的自动关闭。](#page-22-0)

### 解决打印机故障

● 关闭打印机,然后重新打开。 如果仍无法解决问题,请联系 HP。

# 恢复到原来的出厂默认值和设置

● 如果您已对打印机进行更改,则可以将打印机还原为原始出厂设置。

#### 从打印机控制面板恢复打印机出厂默认设置

● 按下 心 (电源按钮)时,请同时按 ⑩ (黑白复印按钮)和 ြ (恢复按钮),直到 ● (旋转 轮盘)出现在显示屏上。

# <span id="page-89-0"></span>维护打印机

- 清洁扫描仪玻璃板
- [清洁外壳](#page-90-0)

### 清洁扫描仪玻璃板

扫描仪玻璃板、扫描仪上盖衬板或扫描仪框架上的污渍或灰尘会降低扫描性能和质量,而且会影响到 某些特殊功能的精确性,例如将复印件调整为特定页面大小。

#### 清洁扫描仪玻璃板

 $\triangle$ 警告!在清洁打印机之前,请按 心 (电源按钮)关闭打印机,并从电源插座上拔下电源线。

**1**. 掀起扫描仪盖。

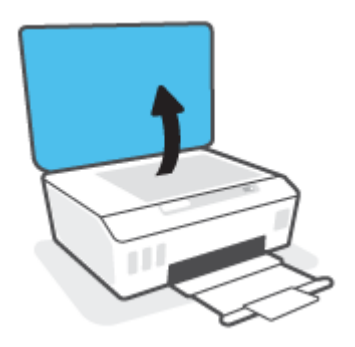

**2**. 使用喷有中性玻璃清洁剂的不起毛软布清洁扫描仪玻璃板和盖子衬板。

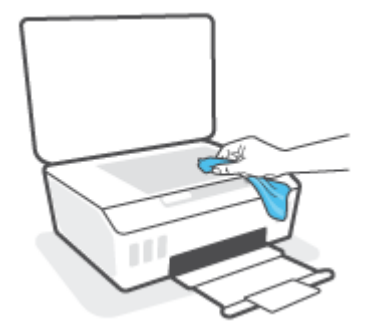

注意:只能使用玻璃清洁剂来清洁扫描仪玻璃板。避免使用含有研磨材料、丙酮、苯以及四氯化 碳等物质的清洁剂,这些成分会损坏扫描仪的玻璃板。避免使用异丙醇,因为它会在扫描仪玻璃 板上留下条纹。

注意:请勿直接在扫描仪玻璃板上喷洒玻璃清洁剂。如果使用太多的玻璃清洁剂,则清洁剂会漏 到扫描仪玻璃板下面,这样会损坏扫描仪。

**3**. 关闭扫描仪盖,然后打开打印机。

<span id="page-90-0"></span>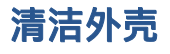

警告!在清洁打印机之前,请按电源按钮 (电源按钮)关闭打印机,并从电源插座上拔下电源线。

使用湿的不起毛软布擦拭机壳上的灰尘、斑点和污垢。避免打印机内部以及打印机控制面板中留有液 体。

# **HP** 支持

有关最新的产品更新和支持信息,请访问 [www.support.hp.com](https://www.hp.com/embed/sfs/doc?client=IWS-eLP&lc=zh-hans&cc=cn&ProductSeriesOID=23394952&TapasOnline=PRODUCT_SPECS)。HP 在线支持提供各种适用于您的打印 机的选项。

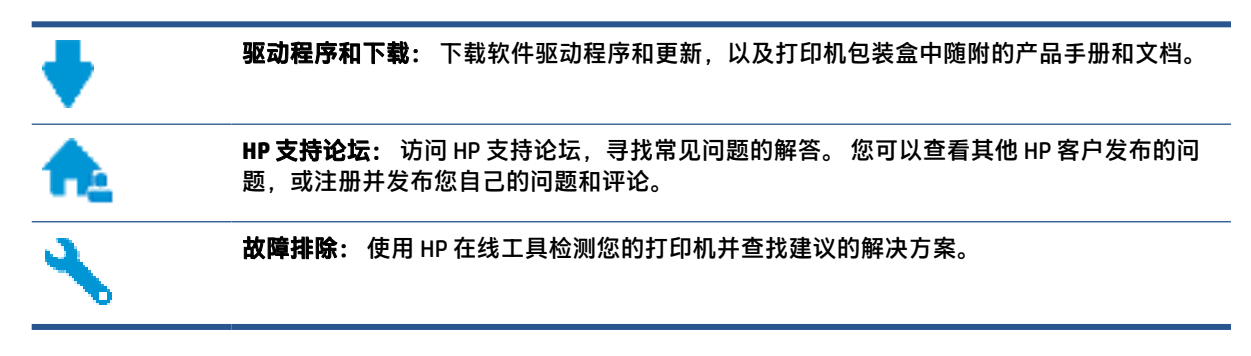

 $\bar{\mathbb{B}}$  注:您还可以使用 HP Smart 应用检查打印机错误并获得有关故障排除方面的协助。有关该应用的信 息,请参阅第 16 页的使用 HP Smart [应用进行打印、扫描和故障排除。](#page-19-0)

### 联系 **HP**

如果需要 HP 技术支持代表帮助您解决问题,请访问[技术支持联系网站](https://h20180.www2.hp.com/apps/Nav?h_pagetype=s-017&h_product=23394951&h_client&s-h-e002-1&h_lang=zh-hans&h_cc=cn)。 保修期内的客户可免费使用以 下联系选项(保修期外的客户使用 HP 代理帮助支持可能会收费):

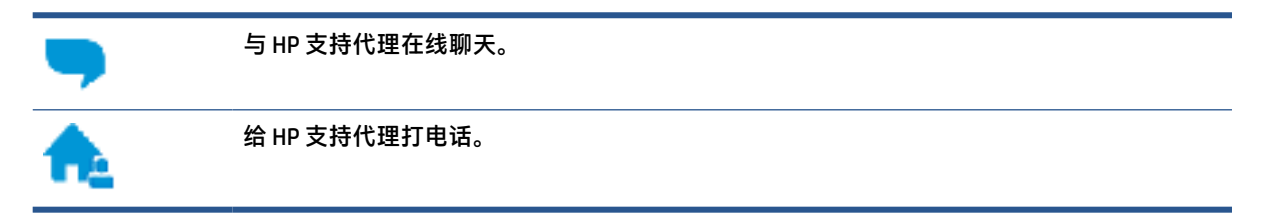

当联系 HP 技术支持时, 请准备好提供以下信息:

- 产品名称(位于打印机上)
- 产品型号(位于前门内)

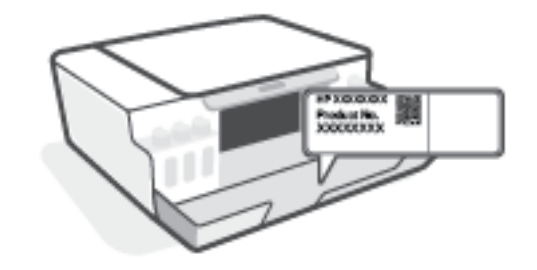

序列号(位于打印机的后部或底部)

### <span id="page-92-0"></span>注册打印机

注册只需要几分钟时间,注册后,您就可以获得更快速的服务、更高效的支持,以及产品支持提醒。 如果您在安装软件时没有注册您的打印机,则可以在 <http://www.register.hp.com> 中立即注册。

### 其他保修选项

打印机的扩展服务项目要加收一定的费用。 访问 [www.support.hp.com](https://h20180.www2.hp.com/apps/Nav?h_pagetype=s-001&h_product=23394951&h_client&s-h-e002-1&h_lang=zh-hans&h_cc=cn), 选择您所在的国家/地区和语 言,然后浏览适用于您的打印机的延长保修选项。

# **A** 技术信息

本文所含信息如有更改,恕不另行通知。

本节包括以下主题:

- [技术规格](#page-94-0)
- [规范声明](#page-96-0)
- [环保产品管理计划](#page-98-0)

# <span id="page-94-0"></span>技术规格

有关详细信息,请访问 [www.support.hp.com](https://h20180.www2.hp.com/apps/Nav?h_pagetype=s-001&h_product=23394951&h_client&s-h-e002-1&h_lang=zh-hans&h_cc=cn) 。

#### 系统要求

● 有关后续操作系统发布和支持的信息,请访问 [www.support.hp.com](https://h20180.www2.hp.com/apps/Nav?h_pagetype=s-001&h_product=23394951&h_client&s-h-e002-1&h_lang=zh-hans&h_cc=cn) 。

#### 环境规格

- 推荐的工作温度范围: 15℃ 到 30℃(59℉ 到 86℉)
- 工作温度范围: 5°C 到 40°C (41°F 到 104°F)
- 推荐的工作湿度范围:20%-80% 相对湿度,无凝结
- 工作湿度范围: 15%-80% 相对湿度, 无凝结
- 不工作(存储)时的温度范围: -40℃ 到 60℃(-40℉ 到 140℉)
- 在电磁场强的区域,打印机的打印结果可能会稍微变形
- HP 建议使用长度不超过 3 米的 USB 电缆,以便将因潜在电磁场所导致的注入噪音降至最低

#### 进纸盒容量

- 普通纸(75 g/m² [20 磅]):最多 100 张
- 信封:最多 10 张
- 索引卡:最多 30 张
- 照片纸:最多 30 张

#### 出纸盒容量

- 普通纸(75 g/m² [20 磅]):最多 30 张
- 信封:最多 10 张
- 索引卡:最多 30 张
- 照片纸:最多 30 张

#### 纸张重量

- 普通纸: 60 到 90 g/m<sup>2</sup> (16 到 24 磅)
- 信封: 75 到 90 q/m<sup>2</sup> (20 到 24 磅)
- 卡片: 不超过 200 g/m² (最大指标 110 磅)
- 照片纸: 最多 300 q/m<sup>2</sup> (80 磅)

#### <span id="page-95-0"></span>打印规格

- 打印速度取决于文档的复杂程度
- 方法: 按需喷墨的热感应式喷墨打印
- 语言: PCL3 GUI

#### 复印规格

- 分辨率: 高达 600 dpi
- 数字图像处理
- 复印速度因型号和文档的复杂程度而异

#### 扫描规格

- 分辨率: 不超过 1200 x 1200 ppi 光学分辨率 有关 ppi 分辨率的详细信息,请参阅扫描仪软件。
- 颜色: 24位彩色, 8位灰度 ( 256 级灰度 )
- 玻璃板的最大扫描尺寸: 21.6 x 29.7 厘米

#### 打印分辨率

● 有关支持的打印分辨率,请访问 [www.support.hp.com](https://h20180.www2.hp.com/apps/Nav?h_pagetype=s-001&h_product=23394951&h_client&s-h-e002-1&h_lang=zh-hans&h_cc=cn)。

#### 有声信息

● 如果能够访问 Internet, 可从 HP [网站](https://www.hp.com/embed/sfs/doc?client=IWS-eLP&lc=zh-hans&cc=cn&ProductSeriesOID=23394952&TapasOnline=PRODUCT_SPECS)获得有声信息。

## <span id="page-96-0"></span>规范声明

打印机符合您所在国家/地区的产品规范要求。

本节包括以下主题:

- 法规机型识别号
- 电源线说明
- 可视显示屏工作区声明(德国)
- 德国的噪音排放声明
- 欧盟管制通告
- [符合性声明](#page-97-0)

### 法规机型识别号

为方便进行法规识别,您的产品具有一个法规机型识别号码。 请勿将此法规机型识别号码与商品名称 或产品编号混淆。

### 电源线说明

确保电源符合产品的额定电压要求。 额定电压已标注在产品上。 本产品使用 100-240 伏(交流)或 200-240 伏(交流)电压,频率为 50/60 赫兹。

注意:为防止损坏产品,请仅使用产品附带的电源线。

### 可视显示屏工作区声明(德国)

#### **GS-Erklärung (Deutschland)**

Das Gerät ist nicht für die Benutzung im unmittelbaren Gesichtsfeld am Bildschirmarbeitsplatz vorgesehen. Um störende Reflexionen am Bildschirmarbeitsplatz zu vermeiden, darf dieses Produkt nicht im unmittelbaren Gesichtsfeld platziert werden.

### 德国的噪音排放声明

Geräuschemission

LpA < 70 dB am Arbeitsplatz im Normalbetrieb nach DIN 45635 T. 19

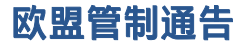

(  $\epsilon$ 

贴有 CE 标志的产品符合适用的欧盟指令和相关的欧洲统一标准。 可在以下网站上获取完整的"一致性 声明":

#### <span id="page-97-0"></span>[www.hp.eu/certificates](http://www.hp.eu/certificates)(请使用规格标签上的产品型号名称或其规格型号 (RMN) 进行搜索)。

关于法规问题的联系地址为: HP Deutschland GmbH, HQ-TRE, 71025, Boeblingen, Germany。

### 符合性声明

符合性声明可以在 [www.hp.eu/certificates](http://www.hp.eu/certificates) 中找到。

# <span id="page-98-0"></span>环保产品管理计划

HP 致力于为用户提供高质量并符合环保标准的产品。 本产品设计为可回收利用。 在确保功能性和可靠 性的同时,尽可能减少各种材料的使用数量。 设计时使用不同的材料,以便于区分。 使用普通工具可 以很容易的找到、检修和卸下扣件和其他连接部件。 优先级高的部件设计在设计上可以快速有效地进 行检修、拆装和维修。

有关详细信息, 请访问 HP 的 Commitment to the Environment 网站, 网址为;

[www.hp.com/sustainableimpact](http://www.hp.com/sustainableimpact)。

- 环保提示
- 欧盟委员会条例 1275/2008
- [纸张](#page-99-0)
- [塑料](#page-99-0)
- [安全说明](#page-99-0)
- [回收计划](#page-99-0)
- HP [喷墨耗材回收计划](#page-99-0)
- [耗电量](#page-99-0)
- [用户处理废弃设备](#page-99-0)
- [巴西废物处理](#page-100-0)
- [化学物质](#page-100-0)
- 有害物质/[元素及其含量表\(中国\)](#page-100-0)
- [限制物质存在条件声明标志\(中国台湾\)](#page-102-0)
- [危险品限制规定\(印度\)](#page-103-0)
- [废旧电器和电子设备管理条例\(土耳其\)](#page-103-0)
- [EPEAT](#page-103-0)
- SEPA Ecolabel [用户信息\(中国\)](#page-103-0)
- [用于打印机、传真和复印机的中国能源标签](#page-103-0)

### 环保提示

HP 致力于帮助客户减少其对环境的影响。有关 HP 环保措施的详细信息,请访问"HP Eco Solutions"网 站。

[www.hp.com/sustainableimpact](http://www.hp.com/sustainableimpact)

### 欧盟委员会条例 **1275/2008**

有关产品能耗数据,包括连接了所有有线网络端口并激活了所有无线网络端口时产品在联网待机下的 能耗,请参阅 [www.hp.com/hpinfo/globalcitizenship/environment/productdata/itecodesktop-pc.html](http://www.hp.com/hpinfo/globalcitizenship/environment/productdata/itecodesktop-pc.html) 上产 品 IT ECO Declaration 的 P15 节 "Additional Information" (其他信息)

### <span id="page-99-0"></span>纸张

本产品适合使用符合 DIN 19309 和 EN 12281: 2002 标准的再生纸。

### 塑料

依据国际标准,凡超过 25 克的塑料零件上都有标记,便于在产品寿命终止时识别可回收的塑料。

### 安全说明

可访问 [www.hp.com/go/ecodata](http://www.hp.com/go/ecodata) 获取安全说明、产品安全和环境信息或来函索取这些信息。

### 回收计划

HP 在许多国家/地区提供了越来越多的产品回收和循环使用计划,并与世界各地的一些大型电子回收中 心结成合作伙伴关系。 HP 通过再次销售其某些热门产品来节约资源。 有关 HP 产品的更多回收信息, 请访问:

[www.hp.com/recycle](http://www.hp.com/recycle)

### **HP** 喷墨耗材回收计划

HP 致力于保护环境。 许多国家/地区都实行了 HP 喷墨耗材回收计划,您可以免费回收已使用的墨盒。 有关详细信息,请访问下列网站:

[www.hp.com/hpinfo/globalcitizenship/environment/](http://www.hp.com/hpinfo/globalcitizenship/environment/recycle/)

### 耗电量

标有 ENERGY STAR®(能源之星®)徽标的 HP 打印和成像设备符合美国环保署的规范。 以下标记将出现 在符合 ENERGY STAR(能源之星)规范的成像产品上:

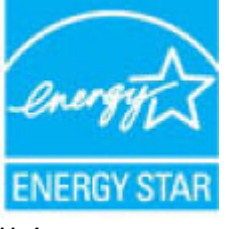

符合 ENERGY STAR (能源之星)规范的其他成像产品型号信息在以下位置列出: [www.hp.com/go/](http://www.hp.com/go/energystar) [energystar](http://www.hp.com/go/energystar)

### 用户处理废弃设备

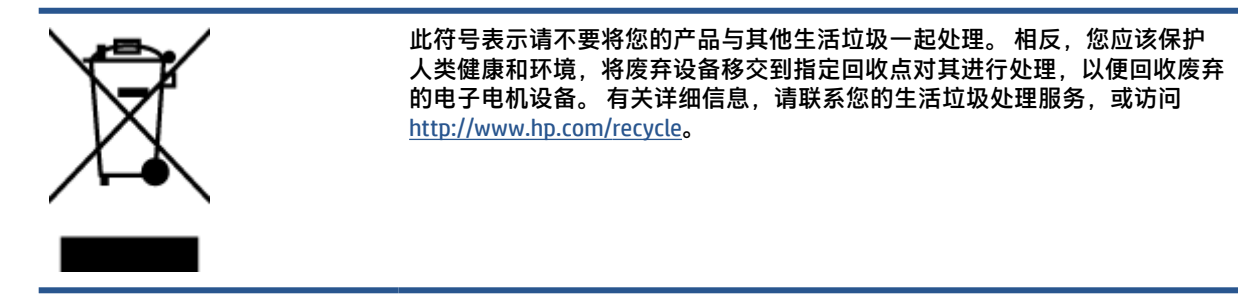

<span id="page-100-0"></span>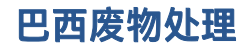

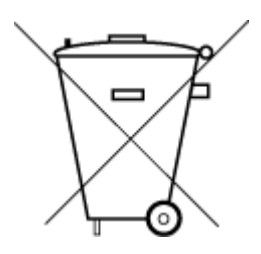

Não descarte o produto eletronico em lixo comum

Este produto eletrônico e seus componentes não devem ser descartados no lixo comum, pois embora estejam em conformidade com padrões mundiais de restrição a substâncias nocivas, podem conter, ainda que em quantidades mínimas, substâncias impactantes ao meio ambiente. Ao final da vida útil deste produto, o usuário deverá entregá-lo à HP. A não observância dessa orientação sujeitará o infrator às sanções previstas em lei.

Após o uso, as pilhas e/ou baterias dos produtos HP deverão ser entregues ao estabelecimento comercial ou rede de assistência técnica autorizada pela HP.

Para maiores informações, inclusive sobre os pontos de recebimento, acesse:

[www.hp.com.br/reciclar](http://www.hp.com.br/reciclar)

### 化学物质

HP 会根据需要为用户提供有关产品中所含化学物质的信息,以遵从法律要求,如 REACH*(欧盟执委会* 和欧盟理事会法规 *EC* 第 *1907/2006* 号)。 可从以下网站查找有关此产品的化学物质信息报告: [www.hp.com/go/reach](http://www.hp.com/go/reach)。

### 有害物质**/**元素及其含量表(中国)

#### 产品中有害物质或元素的名称及含量

根据中国《电器电子产品有害物质限制使用管理办法》

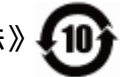

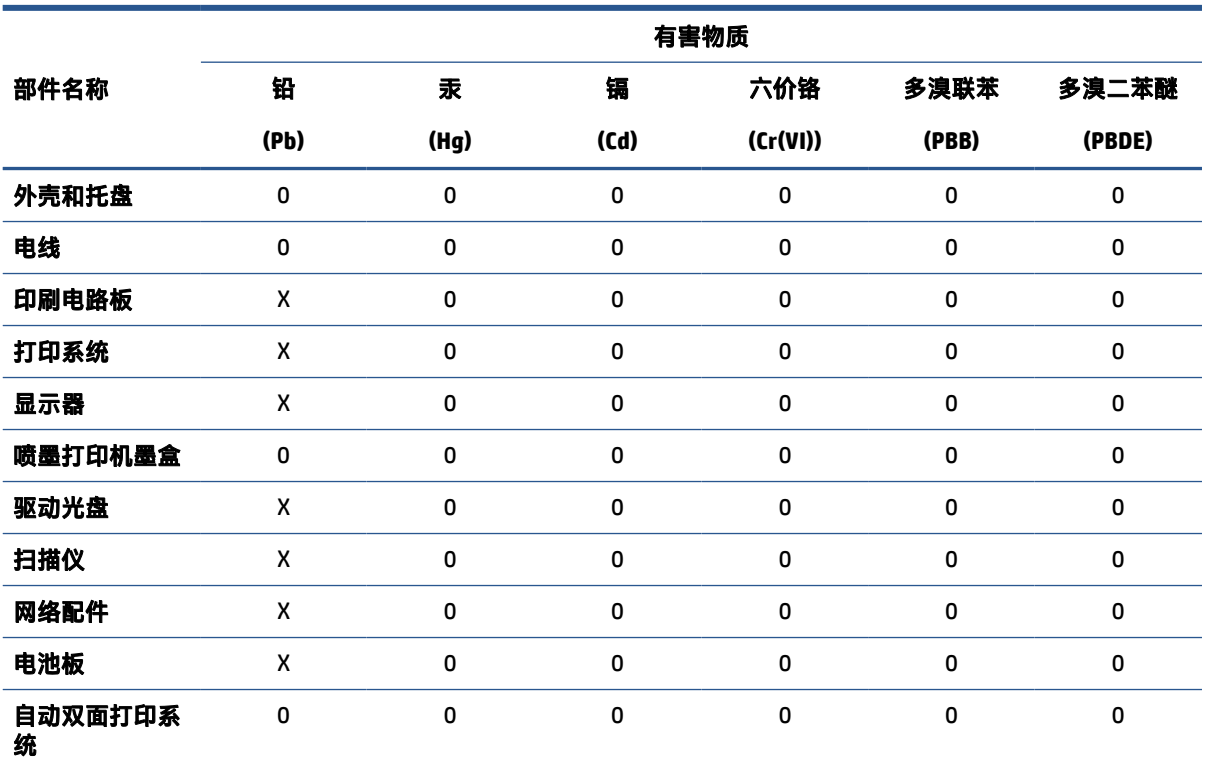

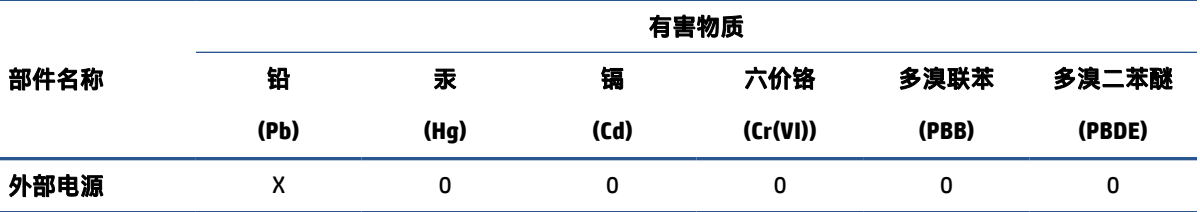

本表格依据 SJ/T 11364 的规定编制。

0:表示该有害物质在该部件所有均质材料中的含量均在 GB/T 26572 规定的限量要求以下。

X:表示该有害物质至少在该部件的某一均质材料中的含量超出 GB/T 26572 规定的限量要求。

此表中所有名称中含 "X" 的部件均符合欧盟 RoHS 立法。

注:环保使用期限的参考标识取决于产品正常工作的温度和湿度等条件。

### <span id="page-102-0"></span>台灣 限用物質含有情況標示聲明書

**Taiwan Declaration of the Presence Condition of the Restricted Substances Marking**

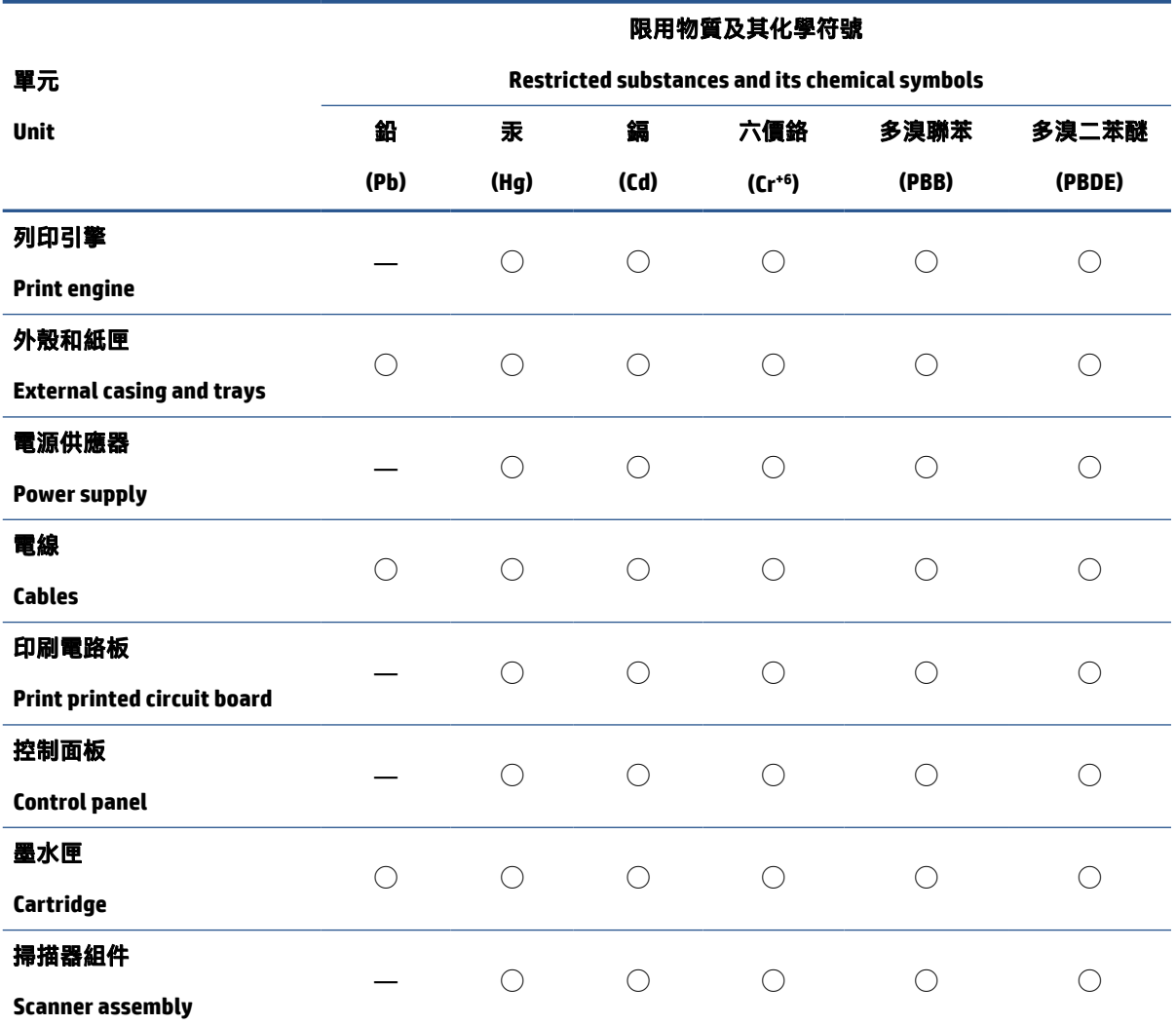

備考 1.〝超出 0.1 wt %〞及〝超出 0.01 wt %〞係指限用物質之百分比含量超出百分比含量基準值。

Note 1: "Exceeding 0.1 wt %" and "exceeding 0.01 wt %" indicate that the percentage content of the restricted substance exceeds the reference percentage value of presence condition.

備考 2.〝◯〞係指該項限用物質之百分比含量未超出百分比含量基準值。

Note 2: "◯" indicates that the percentage content of the restricted substance does not exceed the percentage of reference value of presence.

備考 3.〝—〞係指該項限用物質為排除項目。

Note 3: "—" indicates that the restricted substance corresponds to the exemption.

若要存取產品的最新使用指南或手冊,請前往 [www.support.hp.com](http://www.support.hp.com)。選取**搜尋您的產品**,然後依照 畫 面上的指示繼續執行。

To access the latest user guides or manuals for your product, go to [www.support.hp.com.](http://www.support.hp.com) Select **Find your product**, and then follow the onscreen instructions.

### <span id="page-103-0"></span>危险品限制规定(印度)

This product, as well as its related consumables and spares, complies with the reduction in hazardous substances provisions of the "India E-waste Rule 2016." It does not contain lead, mercury, hexavalent chromium, polybrominated biphenyls or polybrominated diphenyl ethers in concentrations exceeding 0.1 weight % and 0.01 weight % for cadmium, except where allowed pursuant to the exemptions set in Schedule 2 of the Rule.

### 废旧电器和电子设备管理条例(土耳其)

Türkiye Cumhuriyeti: AEEE Yönetmeliğine uygundur

### **EPEAT**

Most HP products are designed to meet EPEAT. EPEAT is a comprehensive environmental rating that helps identify greener electronics equipment. For more information on EPEAT go to [www.epeat.net.](http://www.epeat.net) For information on HP's EPEAT registered products go to [www.hp.com/hpinfo/globalcitizenship/environment/pdf/](http://www.hp.com/hpinfo/globalcitizenship/environment/pdf/epeat_printers.pdf) [epeat\\_printers.pdf](http://www.hp.com/hpinfo/globalcitizenship/environment/pdf/epeat_printers.pdf).

### **SEPA Ecolabel** 用户信息(中国)

#### 中国环境标识认证产品用户说明

噪声大于 63.0 dB(A) 的办公设备不宜放置于办公室内,请在独立的隔离区域使用。

如需长时间使用本产品或打印大量文件,请确保在通风良好的房间内使用。

如您需要确认本产品处于零能耗状态,请按下电源关闭按钮,并将插头从电源插座断开。

您可以使用再生纸,以减少资源耗费。

### 用于打印机、传真和复印机的中国能源标签

#### 复印机、打印机和传真机能源效率标识实施规则

依据"复印机、打印机和传真机能源效率标识实施规则",该打印机具有中国能效标识。标识上显示 的能效等级和操作模式值根据"复印机、打印机和传真机能效限定值及能效等级"标准("GB 21521")来确定和计算。

**1**. 能效等级

产品能效等级分 3 级,其中 1 级能效最高。能效限定值根据产品类型和打印速度由标准确定。能 效等级则根据基本功耗水平以及网络接口和内存等附加组件和功能的功率因子之和来计算。

**2**. 能效信息

喷墨打印机

操作模式功率

睡眠状态的能耗按照 GB 21521 的标准来衡量和计算。该数据以瓦特 (W) 表示。

● 待机功率

待机状态是产品连接到电网电源上功率最低的状态。该状态可以延续无限长时间,且使用者 无法改变此状态下产品的功率。对于"成像设备"产品, "待机"状态通常相当于"关闭" 状态,但也可能相当于"准备"状态或者"睡眠"状态。该数据以瓦特 (W) 表示。

● 睡眠状态预设延迟时间

出厂前由制造商设置的时间决定了该产品在完成主功能后进入低耗模式(例如睡眠、自动关 机)的时间。该数据以分钟表示。

● 附加功能功率因子之和

网络接口和内存等附加功能的功率因子之和。该数据以瓦特 (W) 表示。

标识上显示的能耗数据是根据典型配置测量得出的数据,此类配置包含登记备案的打印机依据复印 机、打印机和传真机能源效率标识实施规则所选的所有配置。因此,该特定产品型号的实际能耗可能 与标识上显示的数据有所不同。

要了解规范的更多详情,请参考最新版的 GB 21521 标准。

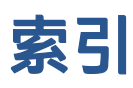

#### **A**

按钮, 控制面板 [5](#page-8-0)

#### **B**

保修 [89](#page-92-0) 玻璃板, 扫描仪 清洁 [86](#page-89-0)

### **D**

打印 规格 [92](#page-95-0) 排解 [84](#page-87-0) 电源 排除故障 [84](#page-87-0) 多次送纸,故障排除 [71](#page-74-0)

### **F**

复印 规格 [92](#page-95-0)

### **G**

规范声明 [93](#page-96-0) 法规机型识别号码 [93](#page-96-0) 规格 系统要求 [91](#page-94-0)

### **H**

环境 环保产品管理计划 [95](#page-98-0) 环境规格 [91](#page-94-0) 回收 墨盒 [96](#page-99-0)

### **J**

技术信息 打印规格 [92](#page-95-0) 复印规格 [92](#page-95-0) 环境规格 [91](#page-94-0) 扫描规格 [92](#page-95-0)

#### **K**

客户支持 保修 [89](#page-92-0) 控制面板 按钮 [5](#page-8-0) 功能 [5](#page-8-0) 状态图标 [5](#page-8-0)

### **P**

排除故障 电源 [84](#page-87-0) 排解 不从纸盒进纸 [71](#page-74-0) 打印 [84](#page-87-0) 多页取纸 [71](#page-74-0) 送纸问题 [71](#page-74-0) 歪斜纸张 [71](#page-74-0)

### **Q**

卡纸 清除 [65](#page-68-0) 清洁 扫描仪玻璃板 [86](#page-89-0) 外壳 [87](#page-90-0)

### **S**

扫描 扫描规格 [92](#page-95-0) 扫描仪玻璃板 清洁 [86](#page-89-0) 送纸问题,故障排除 [71](#page-74-0)

### **W**

Windows 系统要求 [91](#page-94-0) 歪斜,故障排除 打印 [71](#page-74-0)

### 维护 清洁 [87](#page-90-0)

**X** 系统要求 [91](#page-94-0)

### **Z**

支持的操作系统 [91](#page-94-0) 纸盒 排解进纸问题 [71](#page-74-0) 清除卡纸 [65](#page-68-0) 纸张 HP, 订购 [14](#page-17-0) 排解进纸问题 [71](#page-74-0) 清除卡纸 [65](#page-68-0) 歪斜纸张 [71](#page-74-0) 状态图标 [5](#page-8-0)